# Primus

# 使用说明

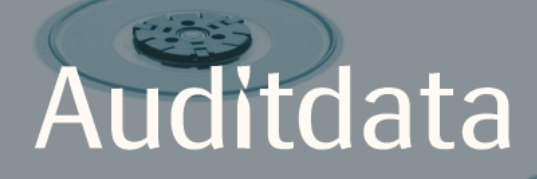

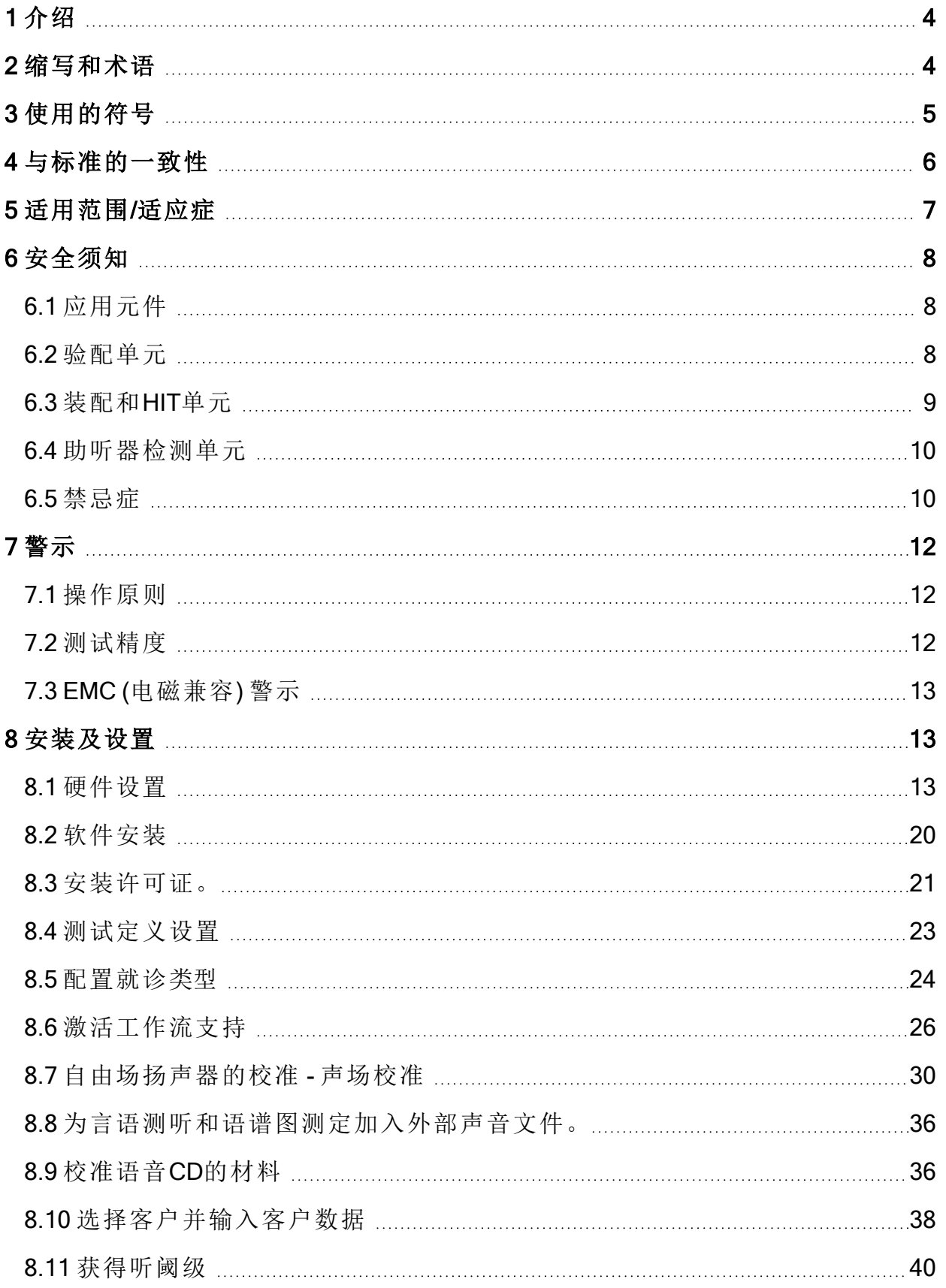

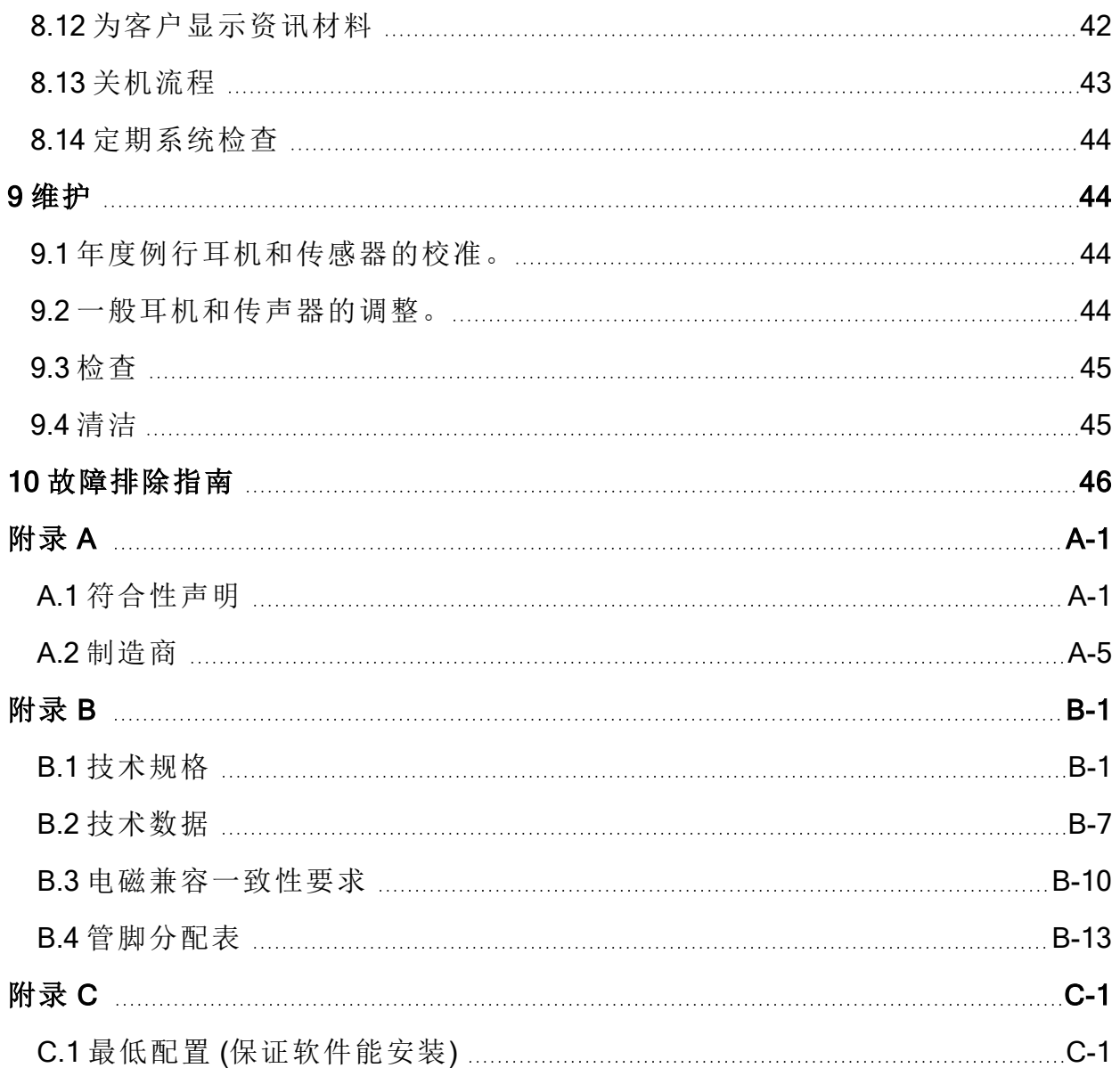

# <span id="page-3-0"></span>1 介绍

本文档给出了设置验配和助听器检测单元的指令,同时也给出了安装和配置 Primus 软件的方法。本文还包括了关于安全测量,维护和校准的重要信息。

验配单元是结合PFU, PFU+, Primus Pro, 以及Primus Ice 等硬件单元的通称。有关这 些单元的定义请参考 缩写和术语 部分 。

根据您购买的软件许可协议,下文中描述的某些模块 Primus 在您的软件中可能不存 在。请联系您的供应商以获得更多关于许可证的信息。

<span id="page-3-1"></span>如需更多信息,请在安装Primus 软件后参阅其帮助文档。. 如需更多信息,请在安装 饢 软件后参阅其帮助文档。.

# 2 缩写和术语

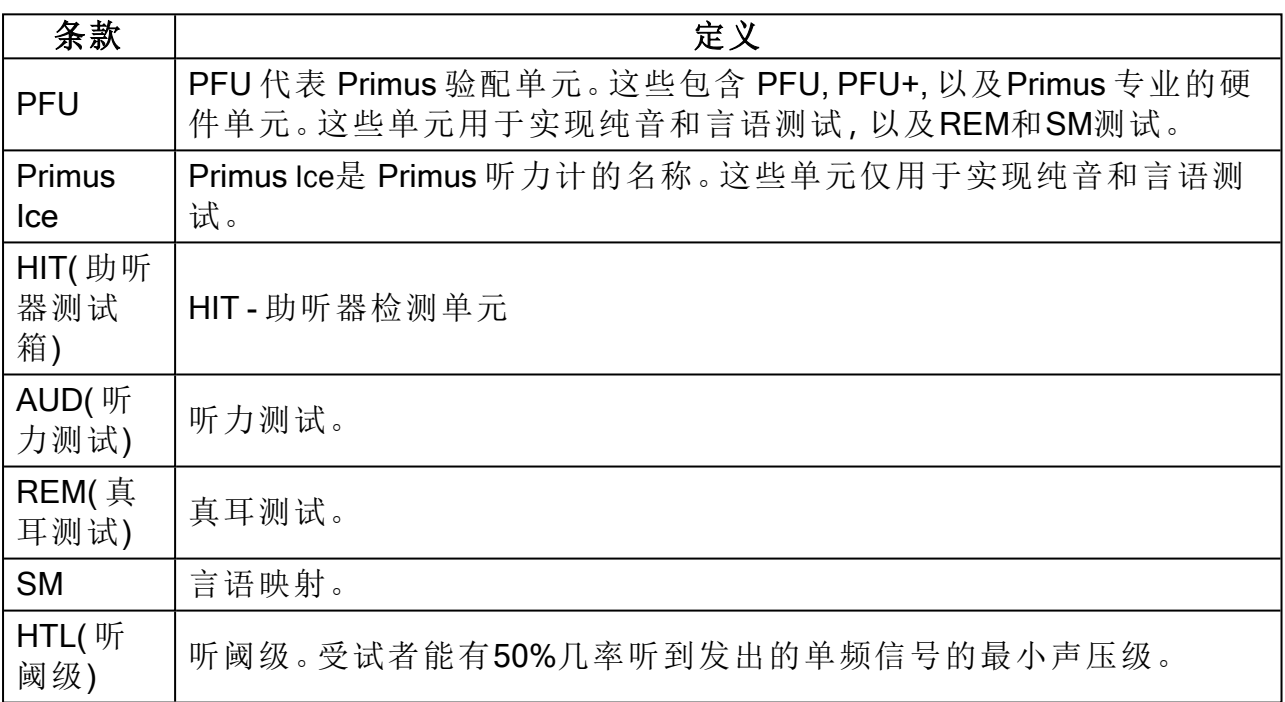

# <span id="page-4-0"></span>3 使用的符号

本文中和/或设备的标示上使用了下列符号。

### 验配单元和助听器检测单元的标示

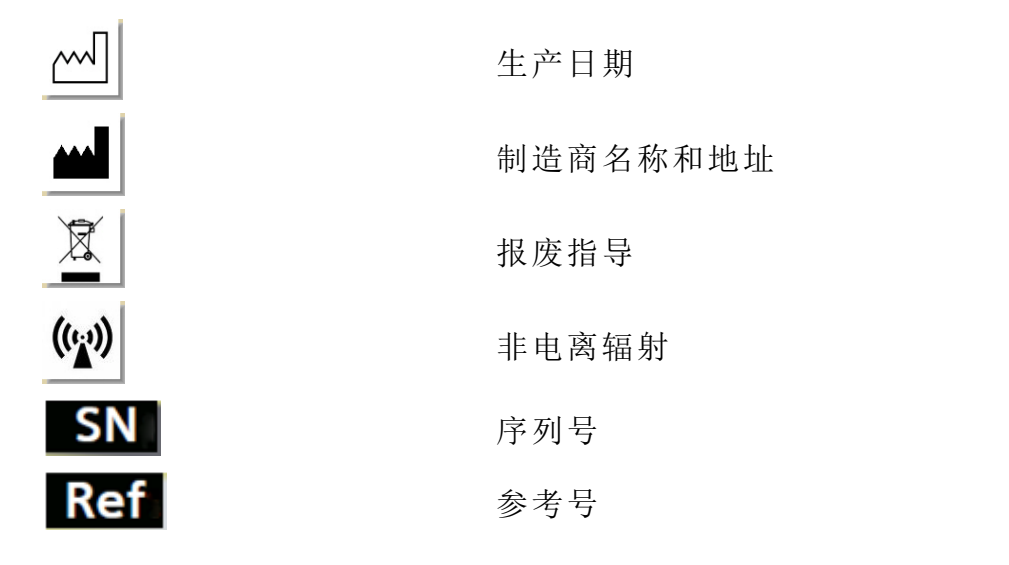

仅在验配单元上的标签

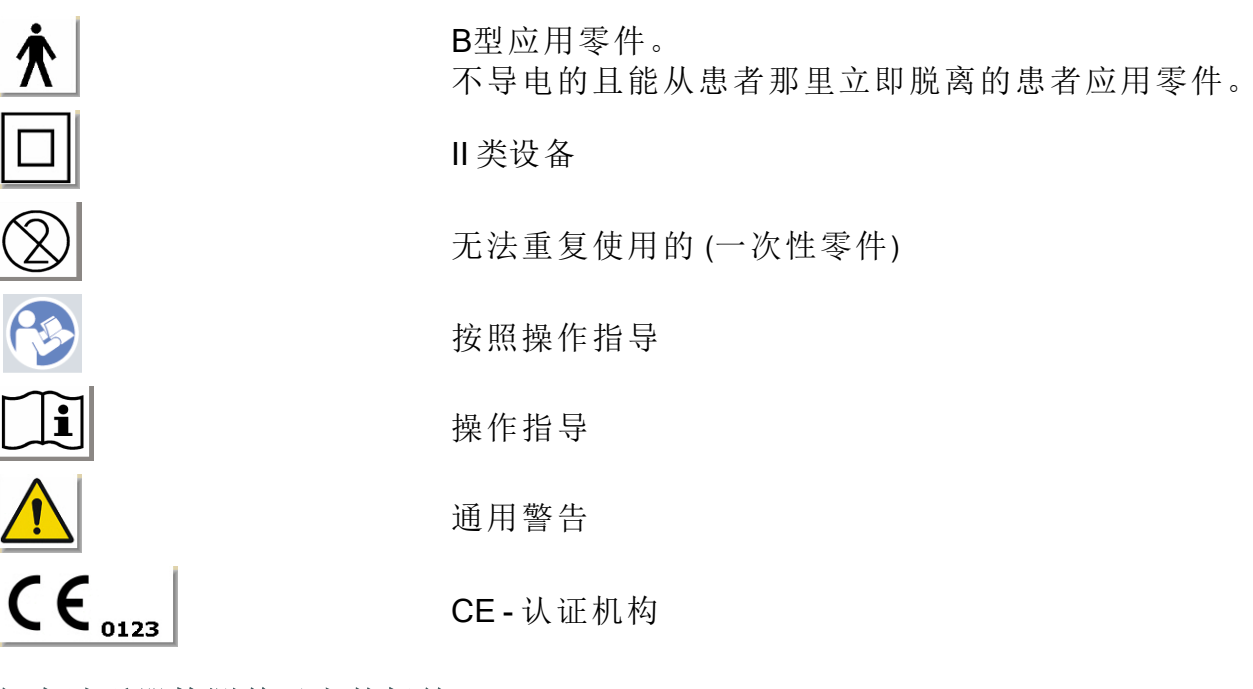

### 仅在助听器检测单元上的标签

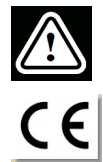

注意,请阅读使用说明书和用户手册

**CE** 

# <span id="page-5-0"></span>4 与标准的一致性

根据欧盟医疗器械指令( MDD) 93/42/EEC 附件九分类:

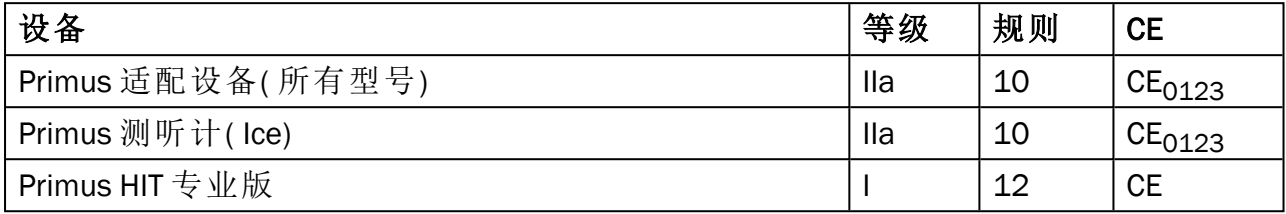

根据欧盟医疗器械条例 MDR( EU) 2017/745 附件八分类:

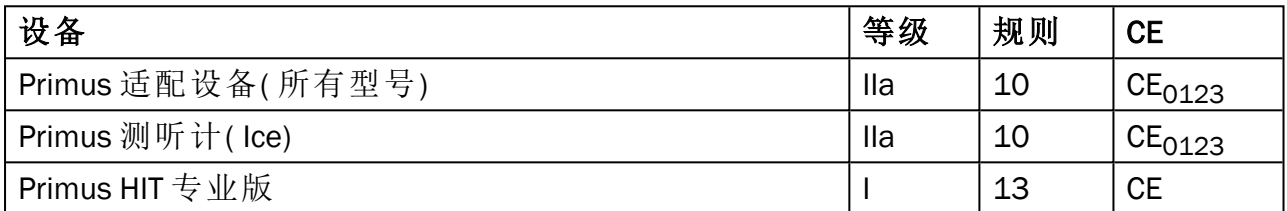

本手册中涵盖的所有 Auditdata 设备,包括列出的附件和相应的应用部件,均符合理 事会指令 RoHS II/2011/65/EU。

装配系统符合以下标准:

### 安全性**:**

- IEC 60601-1/A1:2012, 2 类, B 类
- IEC 61010-1:2010 适用于 HIT设备

### EMC:

 $\cdot$  IEC 60601-1-2:2014

### 测听**:**

- 音调: IEC 60645-1:2017 / ANSI S3.6:2010 类型1
- 言语: IEC 60645-1:2017 / ANSI S3.6:2010 A 型或 A-E 型

### 真耳测量**:**

• IEC 61669:2015和ANSI S3.46:2013 的一部分

### 助听器测试**:**

- $\cdot$  IEC 60118-7:2005
- IEC 60118-15:2012
- $\bullet$  ANSI S3.22:2009

# <span id="page-6-0"></span>5 适用范围/适应症

验配单元被设计用来被诸如听力师,听力康复专家,或者受训练的医师等专业人士使 用。这些设备必须仅用于下文所陈述的适用范围。

听力测试应在经过声学处理的安静环境下开展,测试时要保证处于最佳的测试状态 以及测试者的安全。

### PFU 和 Primus Ice

- <sup>l</sup> PFU/Primus Ice 适用于进行听力测试。
- PFU/Primus Ice 以及声明的附件适用于安静办公及声音处理环境中的非连续、无 创伤气导、骨导( 可选) 及言语听力测试。
- <sup>l</sup> PFU/Primus Ice 适用于小儿及成人年龄段。
- <sup>l</sup> The PFU/Primus Ice并非诊断的唯一手段。

### 仅PFU

- PFU 适用于在安静办公环境里通过外部耳道无创伤插入探管在鼓膜处进行非连 续的真耳测试。
- <sup>l</sup> 最后,PFU能通过耳机或者扬声器作为声学相关的听力仪器使用。

### HIT( 助听器测试箱)

- 助听器检测单元被设计用来被诸如听力师,听力康复专家,或者受过寻来的技 术人员等专业人士使用。
- 助听器检测应在经过声学处理的安静环境下开展,测试时要保证处于最佳的测 试状态以及测试者的安全。
- <sup>l</sup> 助听器检测单元被设计用来给出关于助听器的特性的客观指标,通过将测试耦 合腔中录下的信号可视化,并与诸如目标曲线等参考信息结合,以对听力设备 设置进行调整。
- <sup>l</sup> 助听器检测单元可用于听力设备的技术质量检测,且无须用户参与。

# <span id="page-7-0"></span>6 安全须知

<span id="page-7-1"></span>请在使用验配系统前全面阅读安全信息!

6.1 应用元件

- 只有在受试者没有外伤的情况下,才能使用耳机/患者开关。使用时间是短的持 续时间,小于24小时。
- <sup>l</sup> 与客户接触的零部件 (即,传感器,手持应答器,和探管麦克风套件 ) 要在使用 前消毒。

<span id="page-7-2"></span>6.2 验配单元

- <sup>l</sup> 诸如插入式耳机上的泡沫海绵端或真耳测试的探管都不能重复使用。在每次测 试后,用卫生的方式处理掉这些元件。
- 不要在有可能引起声学反馈的环境下使用前馈麦克风。
- <sup>l</sup> 所提供耳机不能用于任何其他品牌的设备。其他品牌的设备所提供耳机不能用 于该系统。
- <sup>l</sup> 仅使用被准许可以连接系统的耳机和其他外部设备连接。
- <sup>l</sup> 探管测量必须由专业人员进行。
- 应尽量避免让客户或其他人接触到不必要的大音量,因为可能会对听力造成伤 害。
- 在佩戴耳机或插入耳塞前,检查患者的耳膜,耳道,耳廓,和其他区域,看看有 没有病变或者其他类型的感染。如果有禁忌症,则不能使用耳机或耳塞。
- <sup>l</sup> 在测试中帮助患者佩戴耳机或插入耳塞前,应去除所有的障碍物,比如患者带 着的珠宝或者患者的头发。
- <sup>l</sup> 在真耳测试中,要小心的放置探管,使其不碰到耳膜。
- 连接模拟和数字接口的辅助设备必须符合各自全国统一的IEC标准(数字处理设 备符合 IEC 60950, 视频设备符合 IEC60065, 实验室设备符合IEC 61010-1, 医用 设备符合 IEC 60601-1 <sup>第3版</sup> )。此外, 所有配置需符合 IEC 60601-1<sup>第3版</sup>标准中的 医疗电子系统部分。
- <sup>l</sup> 不管是谁将额外的设备连接到信号输入/输出端都相当于在配置医疗电子系统。 因此有责任使系统满足 IEC 60601-1<sup>第3版</sup>标准的要求。如果有疑问, 请联系技术 服务部或您当地的代表。
- 为了满足 IEC 60601-1<sup>第3版</sup>标准中的医疗电子系统部分的内容。听力计,设备的 零件和附件,除去指定的B型应用元件外,都必须放在病人的环境外。例如,至 少在约1.5米/5英尺外。
- <sup>l</sup> 不符合设备等效安全要求的辅助设备的使用将会造成总系统的安全性的降低。 与此选择相关的考虑还包括:
	- <sup>l</sup> 靠近患者的配件的使用。
	- <sup>l</sup> 证据表明,附件的安全认证已经完成。
	- 符合合适的标准IEC 60601-1<sup>第3版</sup>。

### <span id="page-8-0"></span>6.3 装配和HIT单元

### 6.3.1 维护和清洁

- <sup>l</sup> 未经制造商授权,不可改动该设备。
- 与受试者接触的可重复利用的设备需要在使用后进行清洁并保持卫生。参加下 面的清洁指导。
- <sup>l</sup> 清洁时须使用干燥的软布蘸少许消毒剂,如异丙醇,来擦拭设备。不要让过多的 液体进入设备,这可能损坏内部的元器件。
- <sup>l</sup> 不要使用含有煤油或者石蜡/丙酮的溶液,或者有腐蚀性的溶剂来清洁该设备及 其配件。使用这些物质有可能会伤害到该设备,并造成操作故障。
- 耳机, 探管麦克风套装, 电缆, 导线和其他电气配件都是不防水的。查看[清洁指](#page-44-2) [导](#page-44-2) 中的安全操作内容。

### 6.3.2 用法

- <sup>l</sup> 该系统及其配件只能由合格的专业人员操作。
- <sup>l</sup> 该设备只能用作客户评估的辅助工具。它必须与临床症状指标评价相结合。
- <sup>l</sup> 主电源可以很简单的进行插拔。

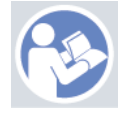

- 如果电脑符合标准 IEC 60950 或标准IEC 60601-1<sup>第3版</sup>, 可使用USB线连接到系 统。
- 该设备应该直接连接到电脑而不是USB集线器。
- 不要使用有缺陷的设备。如果您怀疑故障,联系制造商授权的服务代表进行设 备的检查。
- 以固定周期,至少一周一次,外部检查验配单元和助听器检测箱有没有可见的 损坏。不要将设备和损坏的耳机和配件一起使用。在使用中,如果出现了不可靠 的测试结果,就要评估该测试结果,并运行系统检查。
- <sup>l</sup> 当该设备与插入式耳机或探管套装一起使用时,注意应该讲使用过的海绵耳塞 或探管用普通传染控制流程的方法处置丢弃。
- 如果设备出现了不可恢复的损坏,将其交给符合RoHS(对限制使用某些有害物 质的指导) 和WEEE( 报废电子电气设备) 的规定的有害材料处置设施进行报废, 或者将其退给制造商。
- <sup>l</sup> 不要连接非医用的设备,除非该设备是某个医学系统的一部分。潜在的风险是 漏电流会超过合理的限度并对客户和检测员造成伤害。
- 该设备应当放置在符合操作规范的环境中,温度和湿度不至上升到导致危险测 试情况发生。参考 B.1 [技术规范](#page-52-1) 允许的温度,湿度和大气压。
- <sup>l</sup> 不要让设备暴露在潮气中。过多的湿气将造成设备失效或非准确的工作。
- <sup>l</sup> 这些设备只能用于预定用途。
- <sup>l</sup> 所有测试都应该在背景噪声很低的吸声或隔声房间进行。
- <sup>l</sup> 在测试过程中,应避免过度移动,因为它可能干扰测量,并可能导致错误的测量 结果。
- <sup>l</sup> 验配系统的耳机和传感器配件,以及听力设备检测箱的参考麦克风和耦合腔麦 克风不需要用户校准。联系您当地的经销商,以获取您的年度服务和例行校准。
- <sup>l</sup> 不要拉扯耳机线。要从设备断开耳机或其他配件,只需直接拔插头。
- <sup>l</sup> 检测员需注意,不能同时接触系统的非医用零件和客户。
- 爆炸风险:不要在有明火的地方使用仪器。
- <sup>l</sup> 电击风险:不要试图拆解仪器。设备内部不含需要更换的元件。 操作员只能按照本文描述的维护流程进行操作。
- <sup>l</sup> 排线要小心,减少缠绕或打结的可能性。
- <sup>l</sup> 将验配单元固定在墙上,或者在桌子底下,或者放在一个稳定的面上。如果觉得 更加切合实际,验配系统也可以放置在一个隔声间中,或者放在听力设备测试 单元的背上。将听力设备测试单元放在稳态的平面上。
- <sup>l</sup> 不要将系统放置在会产生强电场或磁场的仪器上或仪器旁,因为这可能会造成 系统不正常的工作以及影响设备的使用。
- 必须使用便携式射频通信设备(包括外围设备,例如天线电缆和外部天线),距 离 Primus 系统的任何部分不超过30厘米( 12英寸) ,包括制造商指定的电缆。否 则可能导致本设备的性能下降。
- <sup>l</sup> 将移动设备保持在距离设备1米以外,以避免干扰。
- <sup>l</sup> 如果使用移动接线板作为电源,
	- · 它们必须符合 IEC 60601-1 标准<sup>第3版</sup>中医用电子系统的要求,
	- <sup>l</sup> 不能超过接线板的额定电流。
- <sup>l</sup> 电缆线应由合格的专业人士更换。
- 任何外部设备的连接要确保连接后的验配单元依然能够满足标准IEC 60601-1<sup>第3</sup> <sup>版</sup>的安全要求。
- <sup>l</sup> 系统元件间的导线和接线必须被保护,免受机械损伤。
- 如果使用的电脑不符合标准 IEC 60950 或IEC 60601-1<sup>第3版</sup>, 则可使用光学USB 连 接型号OPTICIS M2-100-03,带供电电源的型号 Friwo FW7662M/05 要么 型号Friwo FW8002M/05。
- 仅可使用系统自带的电源 型号Friwo FW7362M/15 要么型号Friwo FW8030M/15.
- <sup>l</sup> 与设备有关的任何严重事故应报告给制造商和用户和/或患者所在成员国的主 管当局。

## <span id="page-9-0"></span>6.4 助听器检测单元

<sup>l</sup> 助听器检测单元是一个实验室设备,不能和患者接触。在助听器检测单元中使 用的助听器不能同时连接助听器检测单元和患者。

<span id="page-9-1"></span>6.5 禁忌症

<sup>l</sup> 由于年龄太小或其他原因不能合作的患者不能进行纯音或言语测听。他们可能 需要用其他方法测试听觉系统。

- <sup>l</sup> 应询问患者在之前24小时内有没有接触到大量噪音,因为这可能导致暂时性听 力丧失。如果答案是肯定的,可能有必要在最近没有暴露于噪音的时候重新测 试。
- <sup>l</sup> 听力测量前应进行耳镜检查。在听力测量之前,可以除去堵塞的蜡,但如果去除 蜡,则该程序只能由具有资格和能够胜任的人进行。

# <span id="page-11-1"></span><span id="page-11-0"></span>7 警示

7.1 操作原则

### 7.1.1 听力测定

<sup>l</sup> 发出纯音正弦波和言语刺激进行阈值测定和阈上测试,测试范围从125 Hz至16 kHz和不同强度等级,以评估客户的听力级。

### 7.1.2 真耳测试

• 请注意第 4[章中](#page-5-0) 提到的REM标准IEC 61669。除了技术规范、术语和定义外, 它 还包含有关测试设置的其他有用建议,例如对象和测试仪的位置或现场参考和 测量点的位置。

发出纯音正弦波和复合激励信号,范围从125Hz至16KHz,在耳膜处进行测试, 方法是将一个灵活的探管插入耳道。无论是否佩戴听力设备,测试都可以进行。

### 7.1.3 助听器检测系统

• 用扬声器或者线圈系统发出纯音正弦波或复合激励信号,范围从125Hz至 16KHz。听力设备的测试和质量检验是在助听器检测箱中完成。

### <span id="page-11-2"></span>7.2 测试精度

如果一起测试的精度看上去不太合理,请您检查一起是否正常工作。测试和信号表征 数据,包括稳定性,准确性和容限值将会在[技术指标](#page-52-1)中出现。

不精确的测试可能有以下因素造成:

- <sup>l</sup> 测试环境的随机噪声过大。
- <sup>l</sup> 客户或操作员的动作过大。
- <sup>l</sup> 头发或珠宝使外耳闭塞,物体或耵聍使耳道闭塞。
- <sup>l</sup> 耳机,探管麦克风套件或自由场扬声器的放置错误。
- <sup>l</sup> 不正确的耳机,扬声器或探管麦克风套件,或其他诸如电缆耳塞等元件。
- <sup>l</sup> 耳机或设备的故障

△ 警告! 若将本仪器用于本文描述以外的其他用途的, 可能会得到非精确的结果或 者听力损伤。

# <span id="page-12-0"></span>7.3 EMC (电磁兼容) 警示

Primus系统适用于除家庭外的所有设施,但如果考虑到以下警告,则可用于家庭设施 和直接连接公共低压供电网络的设施,该网络为家庭使用的建筑物供电。

警告!该系统仅用于专业医疗环境,可能会被附近设备干扰,因此可能需要采取 缓解措施,如重新定位或屏蔽位置。

根据EMC信息、警告和建议安装和操作 Primus 系统,以防止在预期使用寿命内因电 磁干扰对患者和操作员造成不良事件。

△ 警告! 不遵守本节中列出的预防措施可能会导致患者耳机上出现不必要的噪音 或错误输出,从而导致客户响应错误。

△ 警告! 请勿将系统放置在产生强磁场或电场的设备上或附近, 否则可能导致操作 不当并干扰设备的预期用途。

建议:为减少静电放电造成的电击频率,地板应采用木材、混凝土或瓷砖。如果地板 用合成材料覆盖,相对湿度应至少为30%。

建议:主电源的质量应为典型商业或医院环境的质量。

△ 警告! 应避免将本设备与其他设备相邻或堆放在一起, 因为这可能导致操作不 当。如果需要这样使用,应观察该设备和其他设备,以确认它们是否正常运行。

△ 警告! 使用本设备制造商规定或提供的附件、传感器和电缆以外的其他附件、传 感器和电缆可能导致本设备的电磁辐射增加或电磁抗扰度降低,并导致操作不当。

警告!:便携式射频通信设备( 包括天线电缆和外部天线等外围设备) 应使用在距 离Primus系统任何部分( 包括制造商指定的电缆) 不小于30厘米( 12英寸) 的地方。否 则,可能导致该设备性能下降。

<span id="page-12-1"></span>如果想要更多关于该系统与EMC标准EN60601-1-2的一致性的信息,请参考 [附录](#page-61-0)B。

# 8 安装及设置

本安装流程假设您进行的是全部安装。如果您不需要安装所有的模块,请略过无关的 组件。

在安装和使用验配系统的仪表和传感器过程中,确保您已经读过本文件中的安全性 要求。

<span id="page-12-2"></span>不要连接外部设备,除非它们适合连接验配系统。

### 8.1 硬件设置

注: 在验配单元的内部没有用户可以维修的部件。不要拆卸或改装该单元!

### 8.1.1 验配单元设置流程

- 1. 将验配系统的打包拆开,并确认所有订货的部件都到齐了。( 与发货单一致) 如 果有部件缺少,请立即联系你的制造商获取支持。
- 2. 在电源插槽中插入合适的电源线,连接电源。

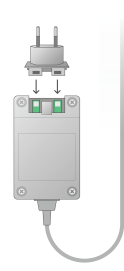

- 3. 将验配单元固定在墙上,或者在桌子底下,或者放在一个稳定的面上。(如果觉 得更加切合实际,验配系统也可以放置在一个隔声间中) ,或者放在听力设备测 试单元的背上。
- 4. 将USB电缆插入验配单元上标有USB的端口。
- 5. 将USB电缆的另一端插入操作电脑的空槽中。
- 6. 将电源变压器连接到DC端口。
- 7. 在另一端,将电源线插入电源插座中。

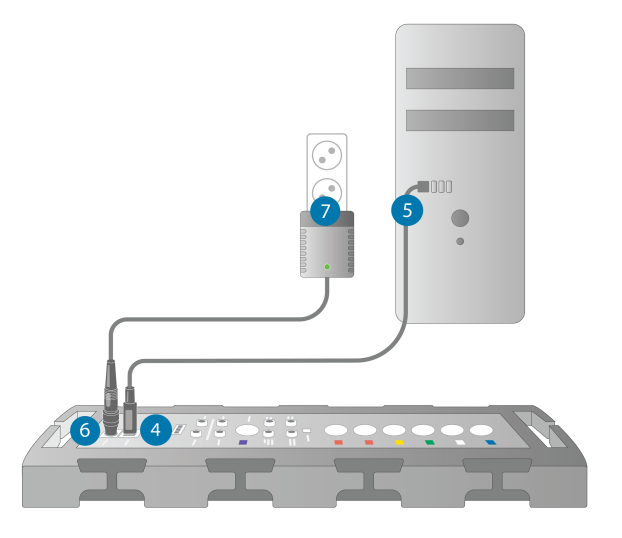

8. 每个传感器的插头都有特定的颜色,都应插入验配单元上的相同颜色的插头 中。接口的名称显示在了验配单元的颜色标志的旁边(见图下方的列表).

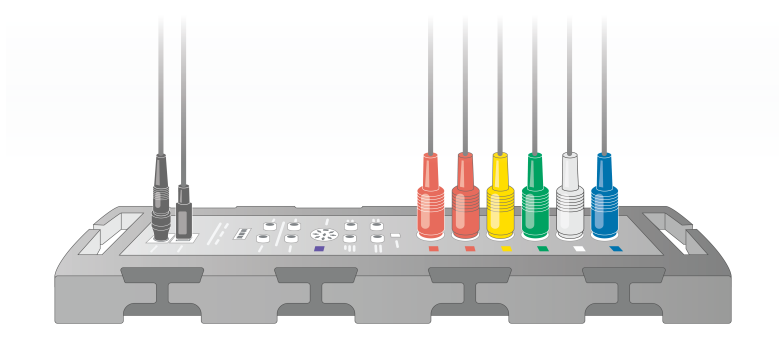

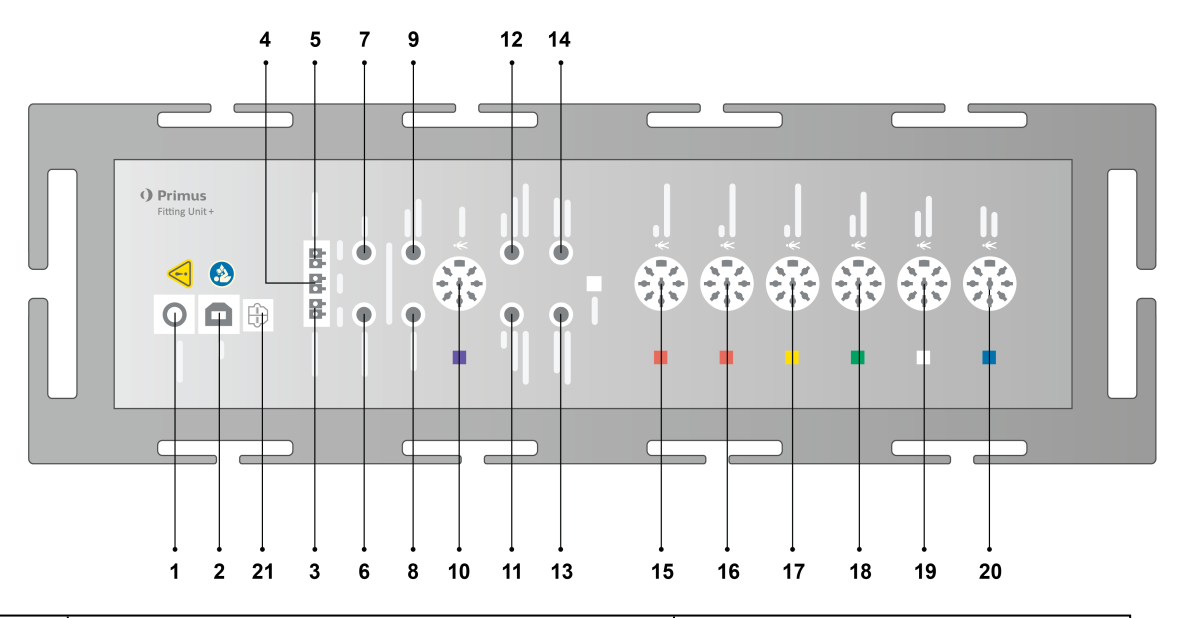

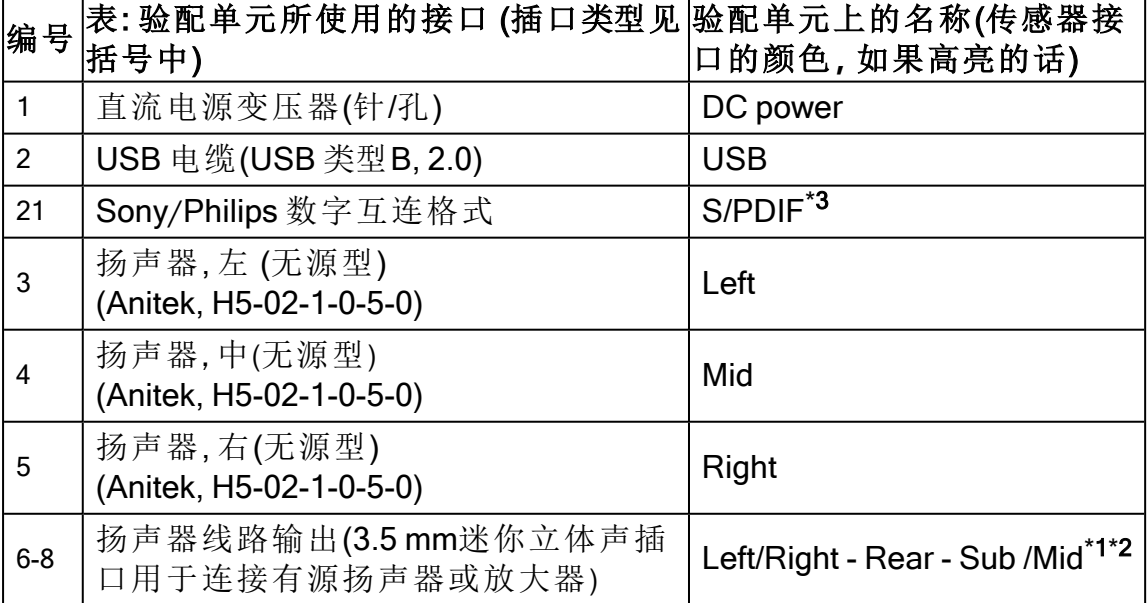

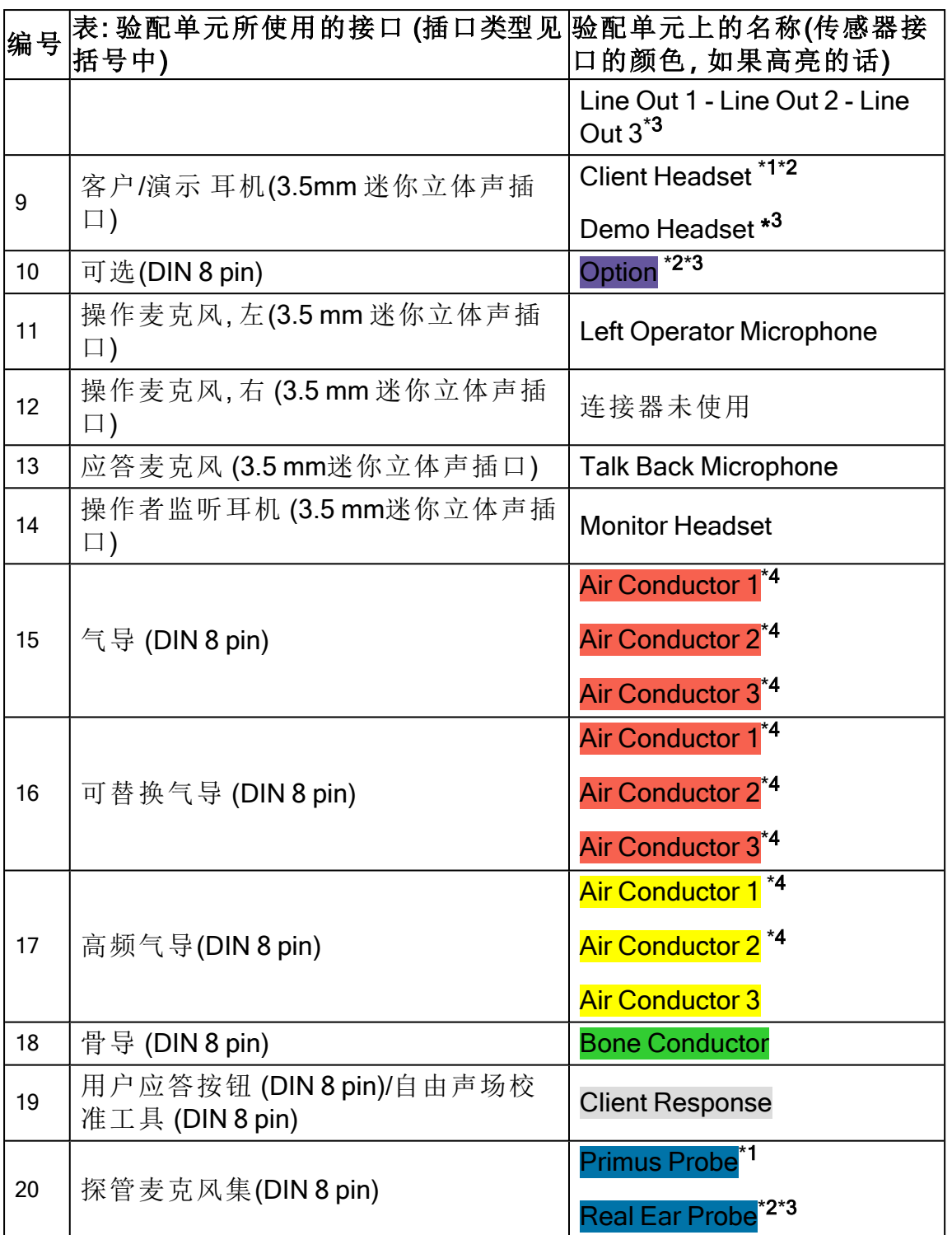

\*<sup>1</sup> 此插件仅用于PFU。

\*<sup>2</sup> 此插件仅用于 PFU+。

\*<sup>3</sup> 此插件仅用于 Primus 专业版。

\*<sup>4</sup> 高于8 kHz的频率将不可用。

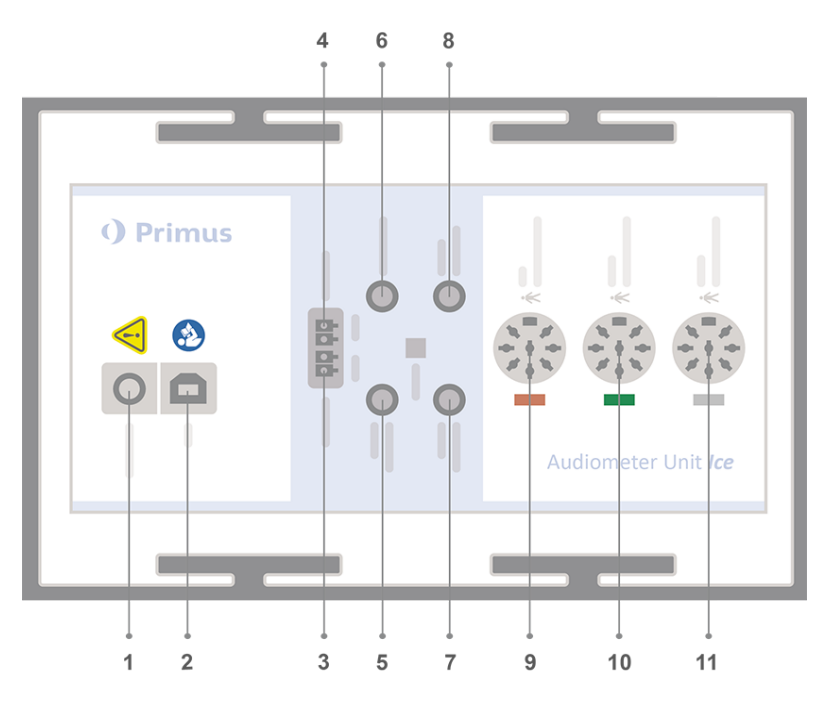

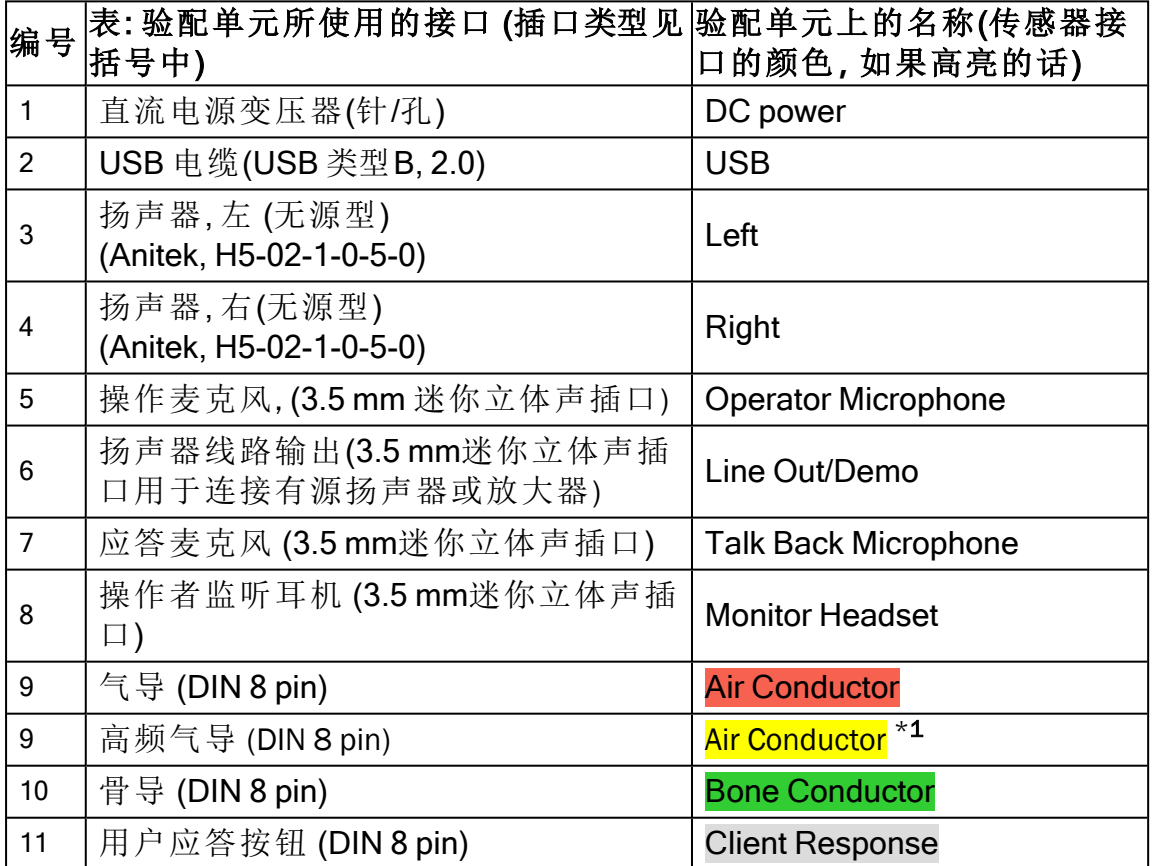

\*<sup>1</sup> 高于8 kHz的频率将不可用。

9. 将扬声器接入扬声器接口。

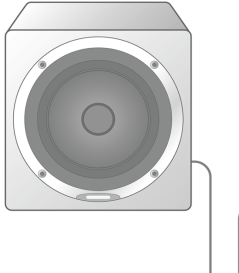

- 10. 可选:连接操作麦克风,耳机和额外自由场扬声器到各自的接口(见上表).
- 11. 保证所有的电缆线都布好并固定,以防止危害(如缠绕)人员或用户。

12. 用盖子盖紧验配单元。

注: 该单元没有物理的用户界面(启动指示灯除外,它可以在盖子外可见). 与此同时, 为了防止灰尘进入以及意外解体,建议在使用时合上盖子。

### 8.1.2 听力设备测试单元设置流程

- 1. 将听力设备测试单元放在稳态的平面上。
- 2. 将USB电联插入HIT单元上标有USB的端口。将USB电缆的另一端插入操作电脑 的空槽中。如果性能测试需达到16kHz,则将电源适配器连接到直流插座 。
- 3. 要使用 HI-PRO 或 NOAHlink™调整助听器的设置,用提供的延长电缆将 HI-PRO box或 NOAHlink™连接到合适的 INTERNAL HI CONNECTOR接口 (见下图所示) 。

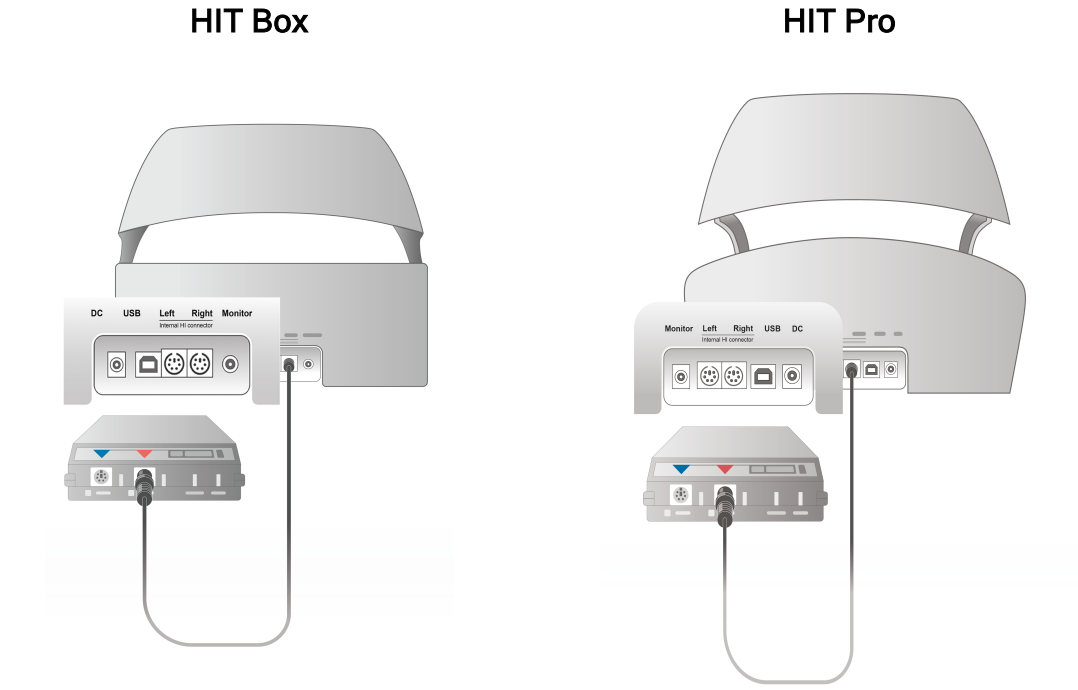

4. 插入助听器编程线,开始用HI-PRO 或NOAHlink™进行编程。

提醒: 您也可以直接将HI-PRO编程盒或者NOAHlink™连接到操作计算机.助听器 编程插片直接引到HI-PRO编程盒。

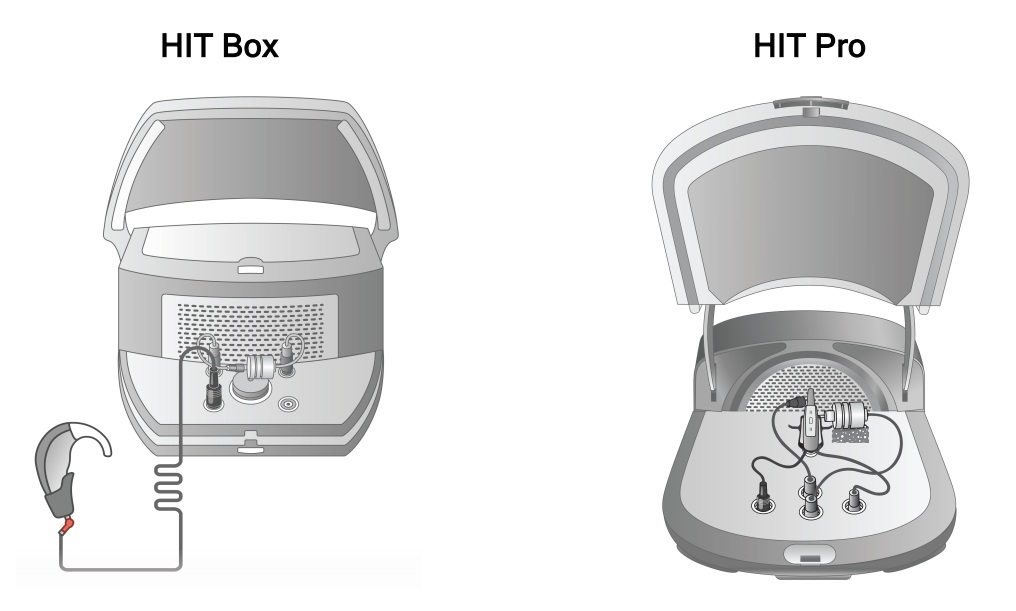

5. 可选: 将监听耳机连接到监听( MONITOR) 插口。

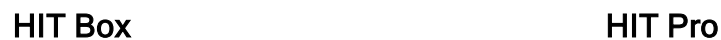

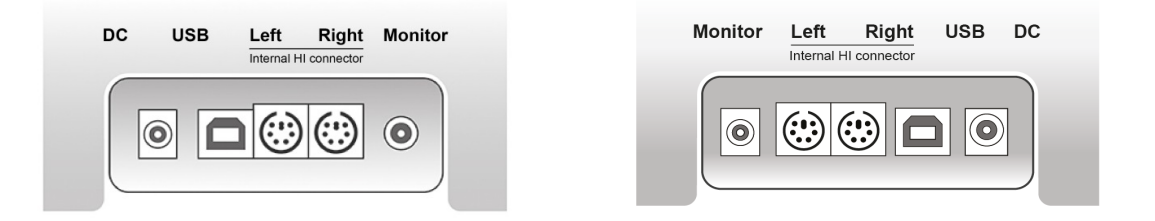

6. 插入参考麦克风,耦合腔和电池片到下面介绍的接口。您也可以放入必要的海 绵以支撑助听器。请参考用户手册9.2节 设置和编辑听力设备 的更多信息。

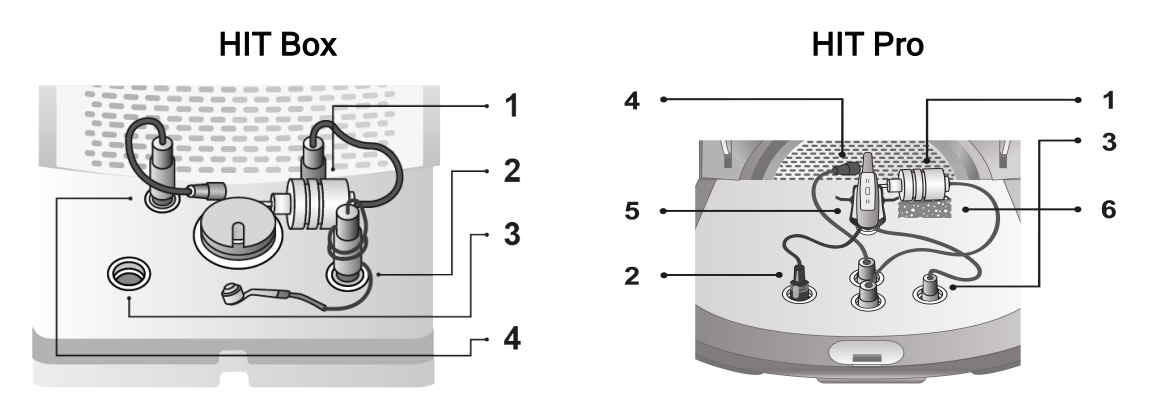

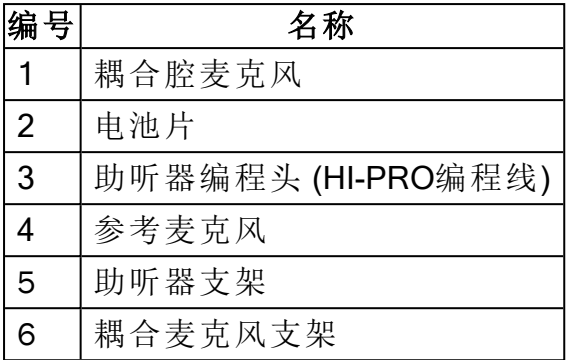

<span id="page-19-0"></span>8.2 软件安装

### 8.2.1 先决条件

如果您在使用NOAH系统,版本至少在4.7( 或更高) 。

### 8.2.2 安装流程

您拿到的验配系统软件存放在一个USB记忆棒中。将USB记忆棒查到USB插槽中。

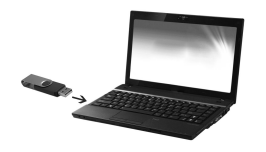

安装过程会自动开始。按屏幕上的指令进行操作。

如果安装过程没有自动开始,进行如下操作:

- 1. 打开Windows浏览器,并找到USB记忆棒。
- 2. 找到setup\_x.x.x.x.exe 文件并双击。
- 3. 安装程序然后会引导您完成安装流程。
- 4. 按屏幕上的指令进行操作。

注**:**从版本 2.1.0.0开始,您需要安装一个额外的驱动以运行 Primus视频耳镜模块。在 Primus 软件的安装过程中,会请您准许这些驱动的安装:

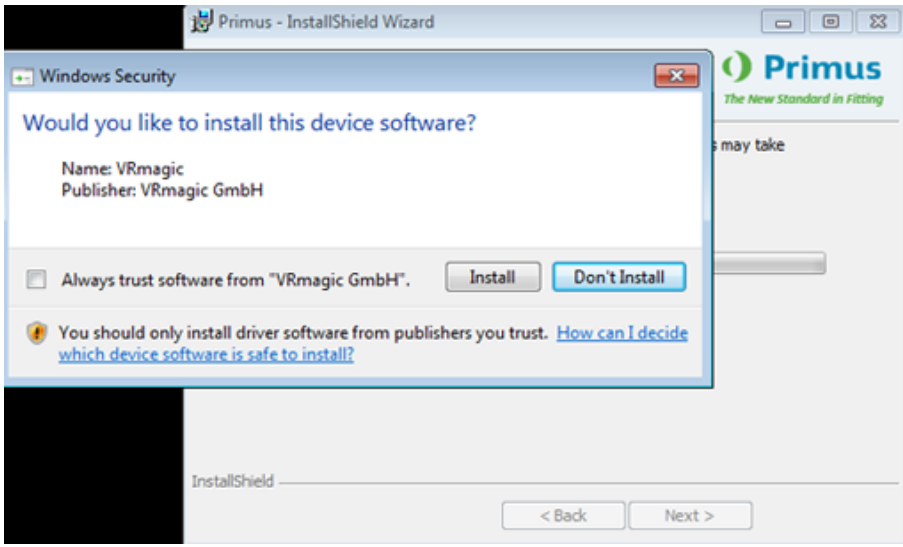

您必须点击 安装 否则安装会取消。

### 8.2.3 升级

<span id="page-20-0"></span>当有新版本的软件可用时,您就可以从因特网下载。从支持部分打开Auditdata A/S' 的 主页,[www.auditdata.com](http://www.auditdata.com/)。

### 8.3 安装许可证。

当你首次打开应用时,您会看到一个注意事项,提醒您正在使用一个未经授权的软件 版本。如果您已经从制造商哪里获得了许可证,请按下面的步骤激活您的许可证:

- 1. 在许可证公告 对话框,点击显示许可证信息。
- 2. 许可证信息 对话框 > 许可证选项卡,您有两种选项:导入 和输入代码.

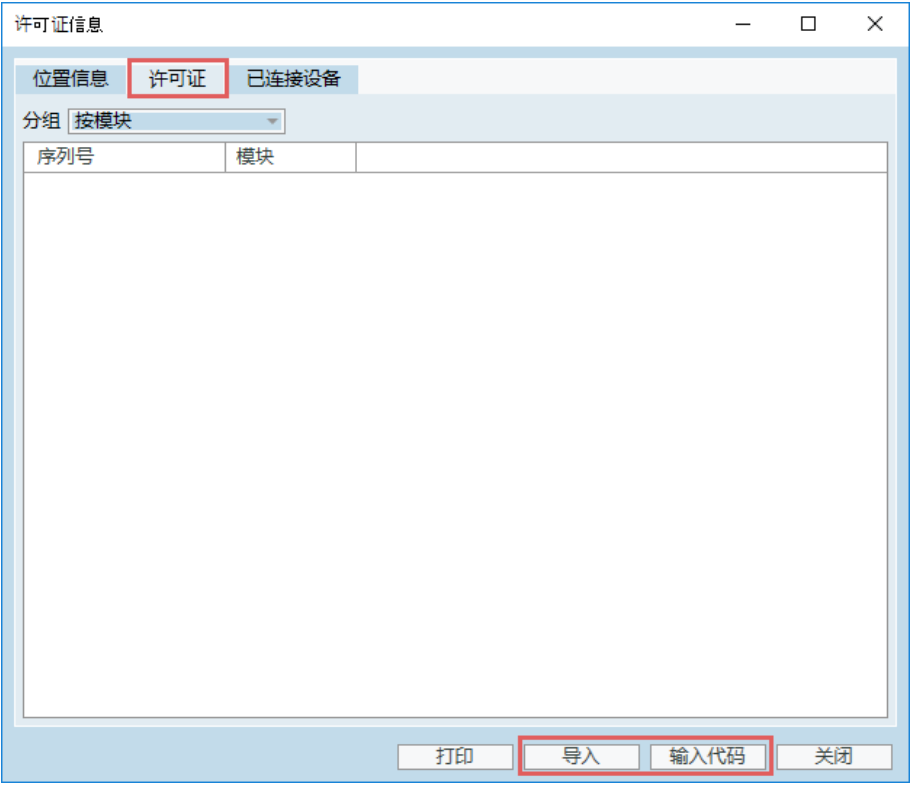

- 3. 点击导入浏览文件夹,找到许可证文件的文职,然后点击打开。
- 4. 如果您已经打印了许可证号,点击输入代码并输入您的专属序列号。然后点 击Ok.
- 5. 在重新启动该应用后,许可证的安装就完成了。

### 8.3.1 校准和调整

当您完成了软件的安装和硬件的设置,接下来要校准自由场扬声器(如果有的话),并 进行连接的麦克风和耳机的初始调整。在完成校准和调整后,该系统就可以使用了。

有关连接设备和校准的信息将显示在"许可证信息"对话框的相应选项卡上。

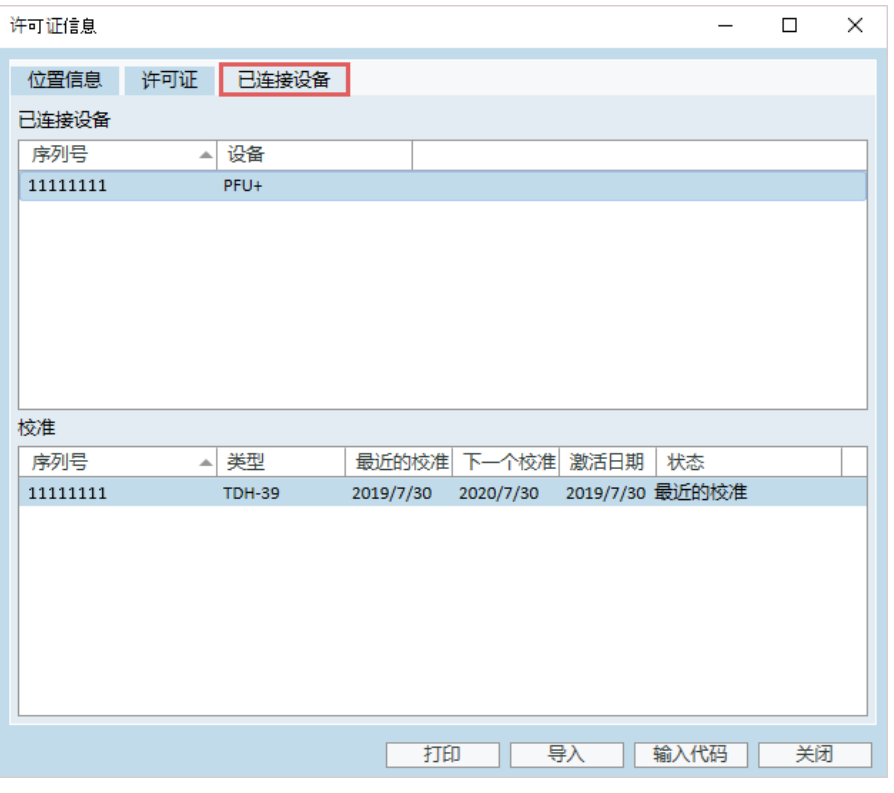

# <span id="page-22-0"></span>8.4 测试定义设置

测试定义是基于系统中可用的测试类型预先配置的测量。您可以通过打开"工具"然后 单击"测试定义"找到它们。

使用"添加"、"编辑"和"删除"按钮为主要模块设置测试定义,即:测听、真耳测量、言语 频谱和HIT。

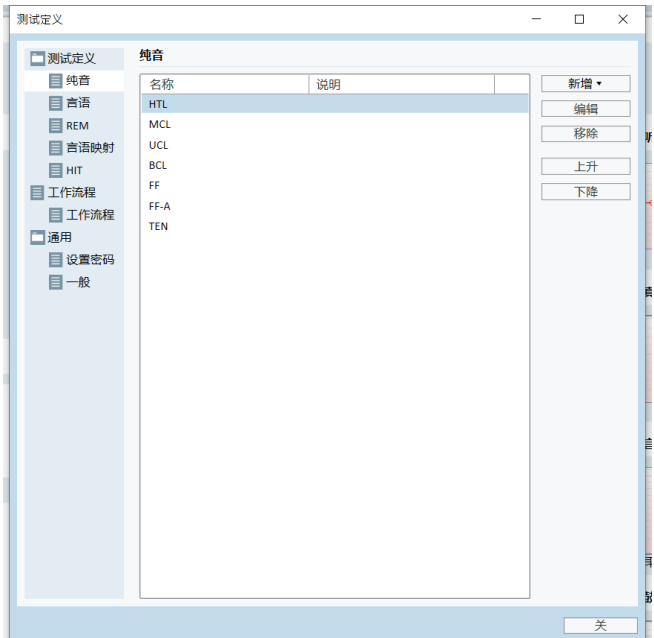

您可以通过为每个测试配置信号类型、电平、传感器、屏蔽刺激来为每个测量创建和 命名新的自定义测试定义。

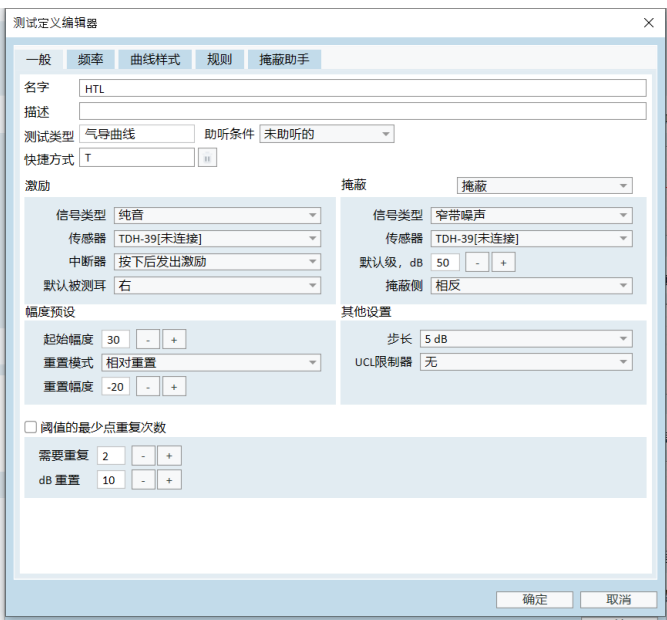

也可以通过检查所选频率是否在测试期间测量来指定完整性标准。

启用一致性标准,检查是否需要屏蔽AC和BC阈值。另外,检查阈值水平是否符合以 下规则: UCL> MCL> AC> = BC。

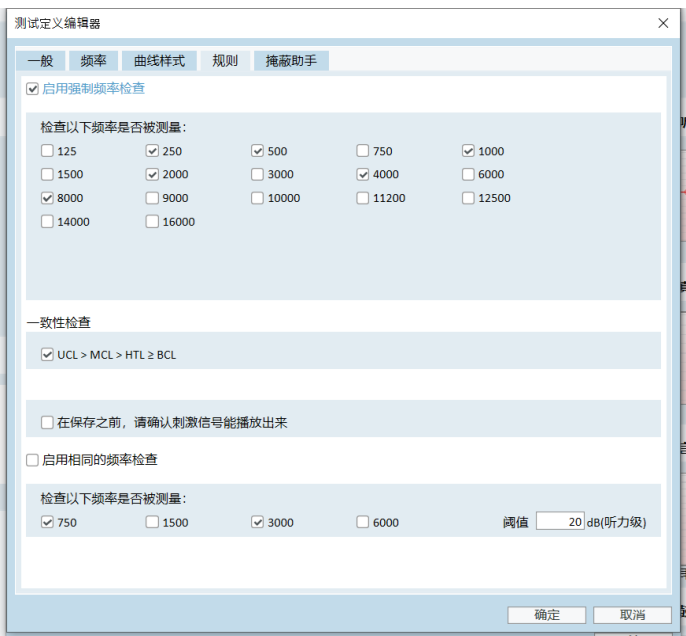

<span id="page-23-0"></span>有关设置各种Primus模块的更多详细信息,请参阅系统帮助。

## 8.5 配置就诊类型

请熟悉就诊类型列表。"就诊类型"列表本身位于"客户"选项卡的正下方。

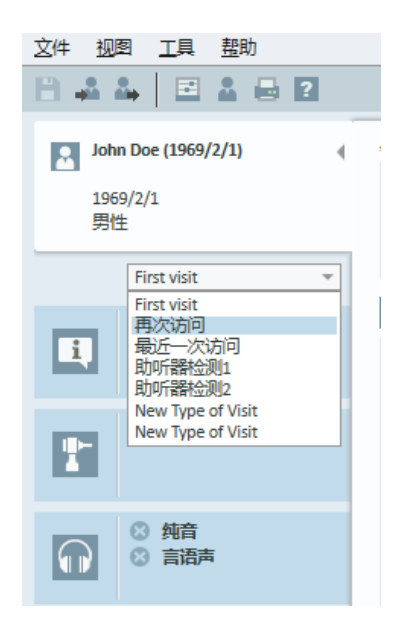

应用程序附带一组预定义的访问。您可以添加,删除或编辑它们。要进行这项操作, 在纵视图中打开 工具 菜单,点击设置,然后 工作流程 ,然后使用 添加/删除/编辑按 钮进行修改。

如果你不想使用某些模块,你可以通过取消选择使能模块的名称下的复选框关闭此 模块。这些模块以后就不会显示在主要的工作流表单中。

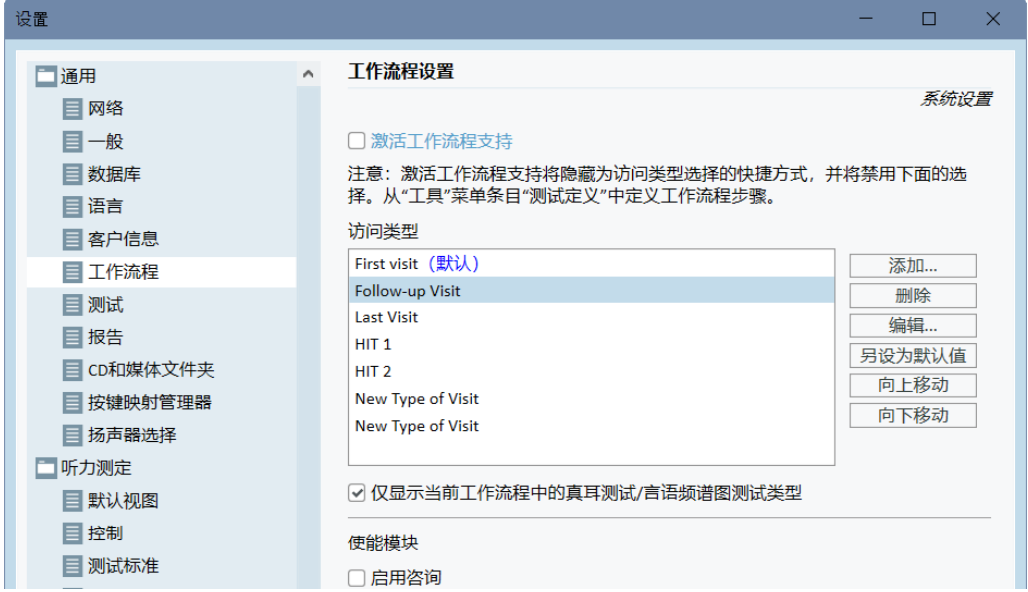

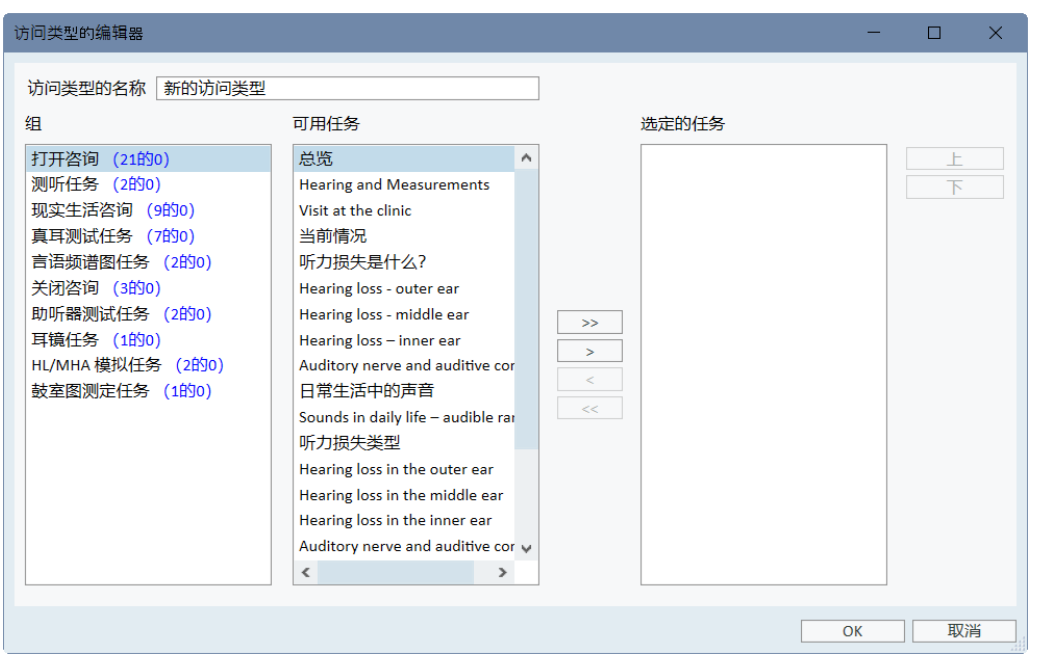

每个任务组均由相关的任务组成,您可以使用方向键移动光标至任务框以添加到您 的工作流程中。当选择好所有需要的任务后,可点击向上 和 向下按钮更改所选任务 的顺序。

在应用程序的主界面,任务组显示在任务列表正下方的标签页中。

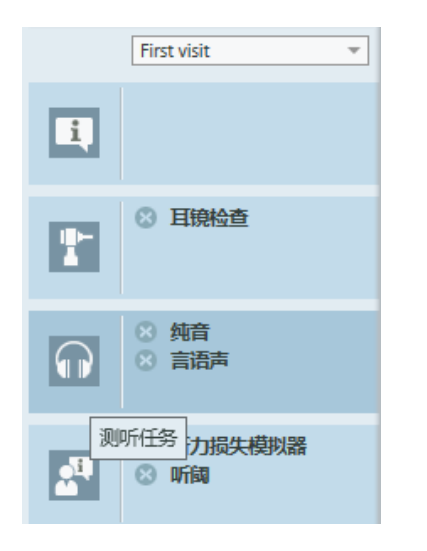

# <span id="page-25-0"></span>8.6 激活工作流支持

该系统包括工作流支持实用程序,可指导您逐步完成必要的测量。其目的是提供遵循 公司定义的测试协议并在其预定义配置中打开特定测试步骤的能力。对于每个工作 流步骤,您可以定义测量类型、刺激、级别、频率等。可以将每个工作流步骤设置为可 选或强制步骤。

您可以根据需要定义任意多个工作流。但是,一次只能激活一个工作流。

要启用工作流支持,请转到"工具",然后在单击"工作流"选项卡的位置选择"设置"。选 中相应的复选框以激活工作流支持。

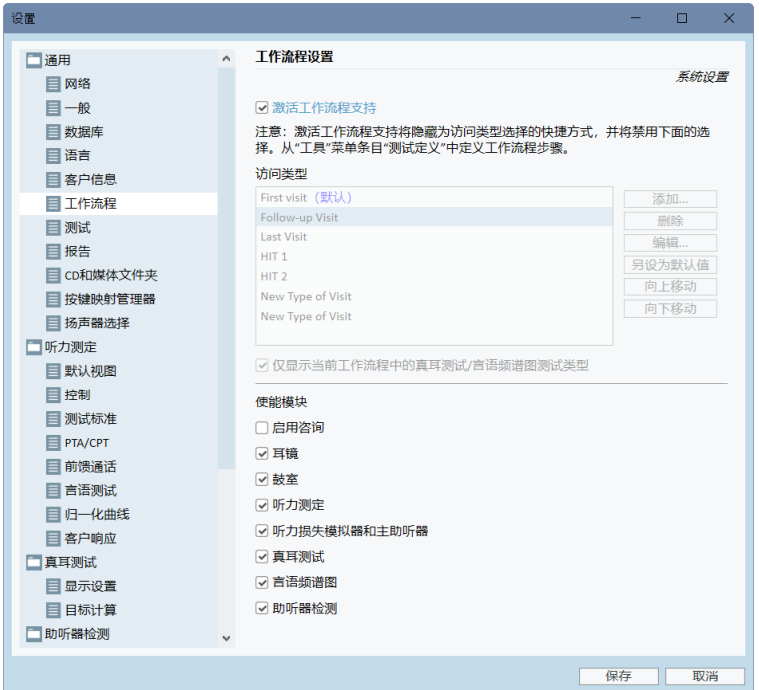

注意**:**激活工作流支持会禁用用户界面中的就诊类型功能。

要配置工作流,请转到"工具"->"测试定义"。从列表中选择一个工作流条目,然后单击 "编辑"将其打开。使用右面板中的按钮添加新工作流、编辑现有工作流或从列表中删 除任何工作流。

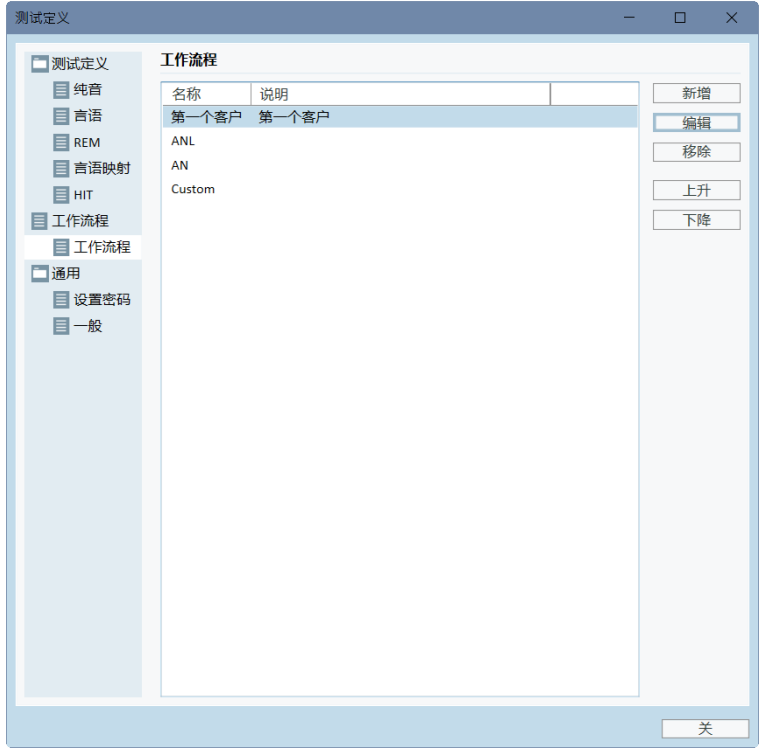

要定义工作流中的步骤,请单击"编辑"按钮打开"配置"窗口。

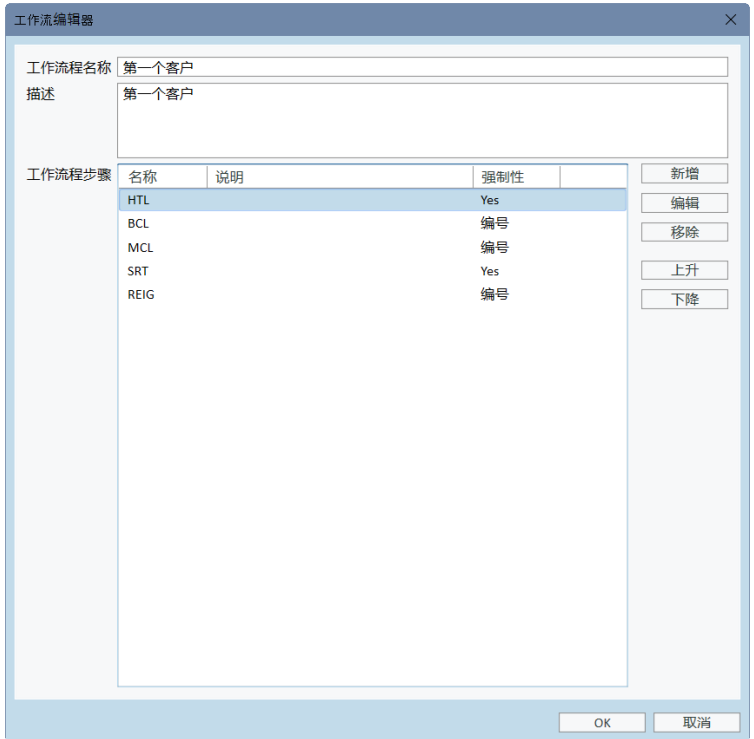

添加步骤时,需要指定测试类型,设置其预期持续时间并将测试步骤设置为必需或可 选。

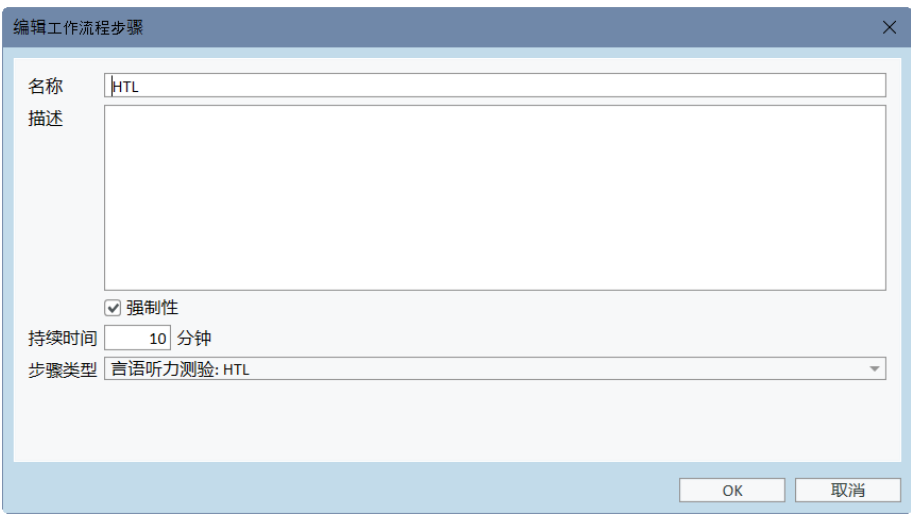

注意**:**有三种特定的步骤类型,它们向听力学专家显示消息,提示他们输入注释,打 开外部文件(网站或演示文稿),这些被相应地分别称为显示消息,提示用户添加注 释,打开外部链接。

重新启动 Primus 后,您可以在应用程序的顶部面板上找到工作流。

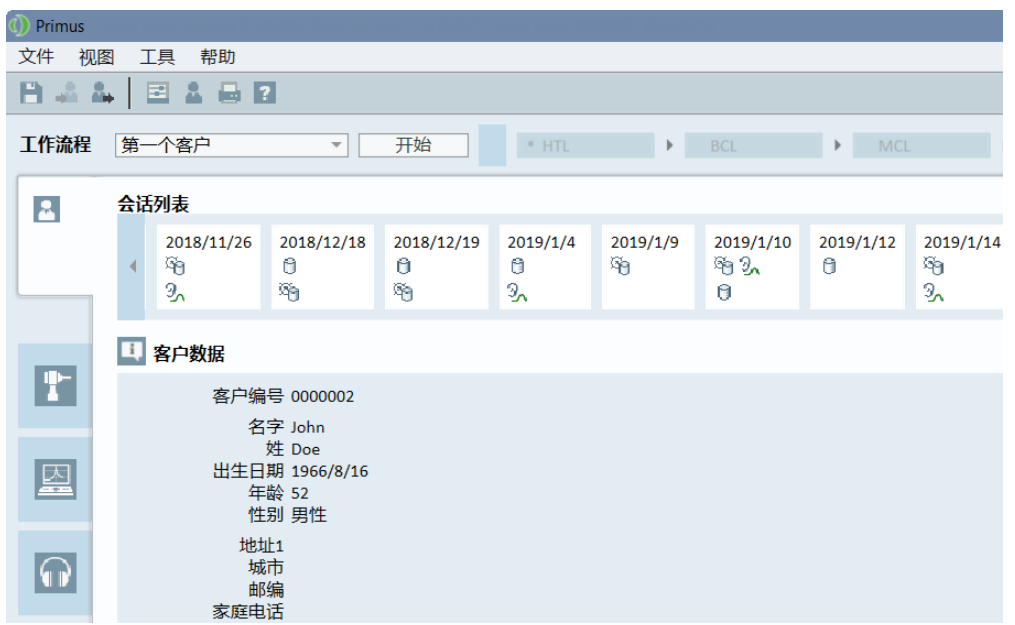

激活工作流支持后,单击"开始"按钮开始。第一个工作流步骤将突出显示,单击后,您 将被引导到相应的模块,并打开预配置的测试。每个步骤根据其状态着色:

- <sup>l</sup> 黄色 不完整
- <sup>l</sup> 绿色 完成
- <sup>l</sup> 红色 跳过
- <sup>l</sup> 深灰色 激活步骤
- <sup>l</sup> 蓝色 未完成

工作流程 第一个客户 完成 下一步 | \* HTL  $\begin{picture}(180,10) \put(0,0){\line(1,0){10}} \put(10,0){\line(1,0){10}} \put(10,0){\line(1,0){10}} \put(10,0){\line(1,0){10}} \put(10,0){\line(1,0){10}} \put(10,0){\line(1,0){10}} \put(10,0){\line(1,0){10}} \put(10,0){\line(1,0){10}} \put(10,0){\line(1,0){10}} \put(10,0){\line(1,0){10}} \put(10,0){\line(1,0){10}} \put(10,0){\line($  $\overline{\phantom{a}}$  srt  $\rightarrow$  REIG в

如果未满足测试类型的条件,则当您尝试进入下一步时,应用程序将通知您。您可以 看到哪些条件不符合,并对测量进行必要的更改。

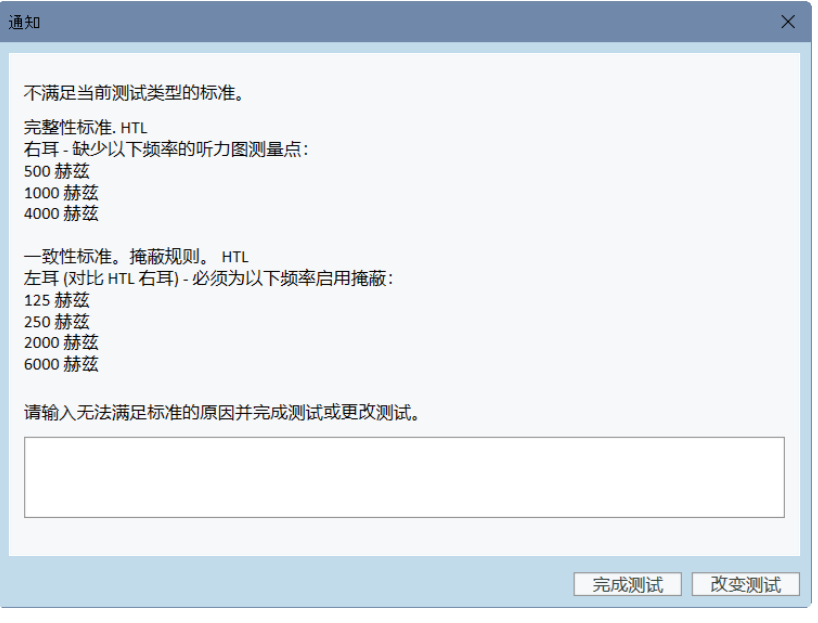

<span id="page-29-0"></span>必须输入无法满足条件的原因,或更改测试以满足条件要求。

### 8.7 自由场扬声器的校准 - 声场校准

自由场扬声器在运行听测试前必须进行校准。

自由场扬声器的校准仅在校准的距离有效。也就是距离测试耳的距离。因此,如果将 已经完成校准的自由场扬声器的位置移动到别处,则需重新进行校准。

下面的流程假定所连接的扬声器是高质量的,特别是线性和最大声压级。

### 流程

- 1. 将自由场扬声器放置在不超过1米远的距离,且在测试中将扬声器呈一定角度 ( 比如45度角或0度角) 对准受试者的耳朵。 扬声器的中心应与耳道高度相同。注: 如果受试者的位置与原先的校准位置不同,则必须重新校准。
- 2. 如果使用了有源扬声器,要确保音量设置为最大值。 注: 某些有源扬声器在音量设置为最大时,会变得过于灵敏而产生失真噪声。在 这种情况下,尝试降低音量( 如果最大 输出能够达到) 直到能找到一个幅度值, 使得仍然能达到最大输出而扬声器系统输出的噪声还在可接受的范围。
- 3. 打开装配系统程序,进入工具>设置>常规>扬声器的选择,并根据您的设置为纯 音,语音,REM和SM选择正确的扬声器。 注意:访问此功能需要密码.

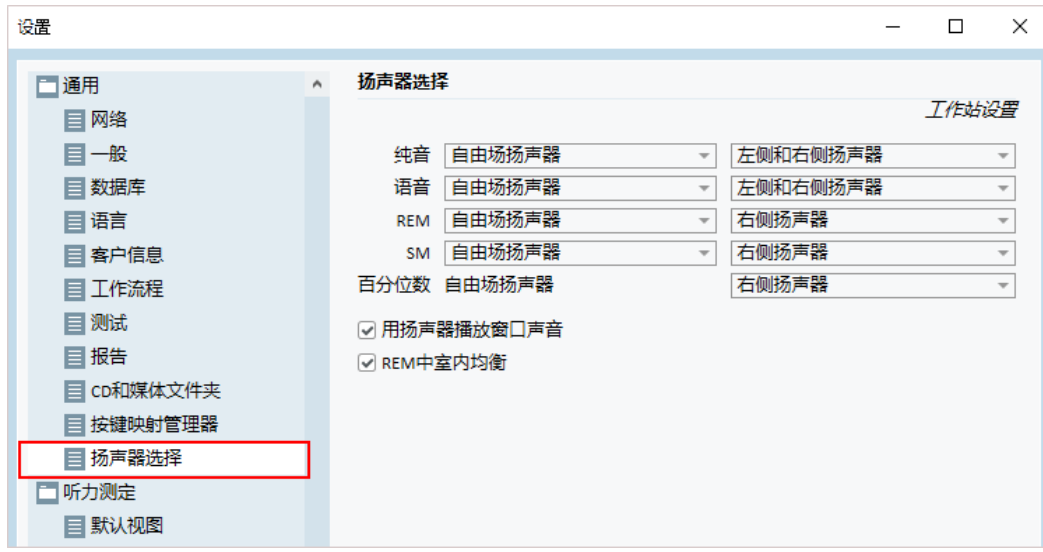

- 4. 点击保存以确认该组特定的设定。
- 5. 选择工具 菜单中的声场校准 。

6. 该窗口包含执行校准的历史记录。单击"执行校准"以开始新的校准。

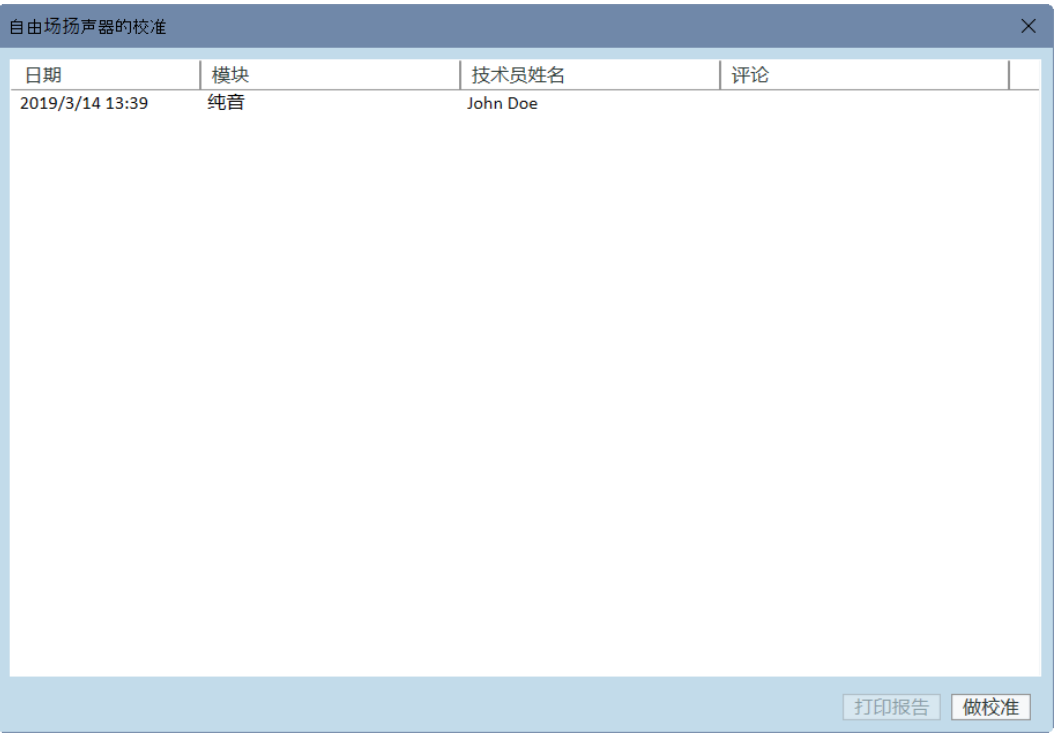

7. 在"校准自由声场扬声器"对话框中,输入执行校准的技术人员的姓名,选择要校 准的模块和校准方法:

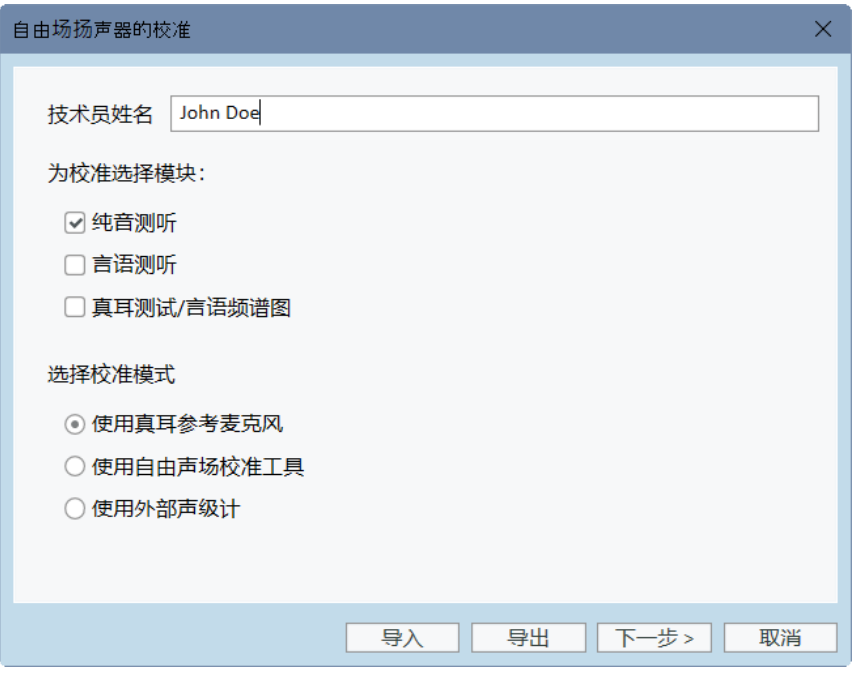

8. 如果您选择了外部声级计,在接下来的设置窗口,选择您想要校准的扬声器。注 意**:**当使用 Primus Ice功能时, 应选择外部SPL计选项进行校准。

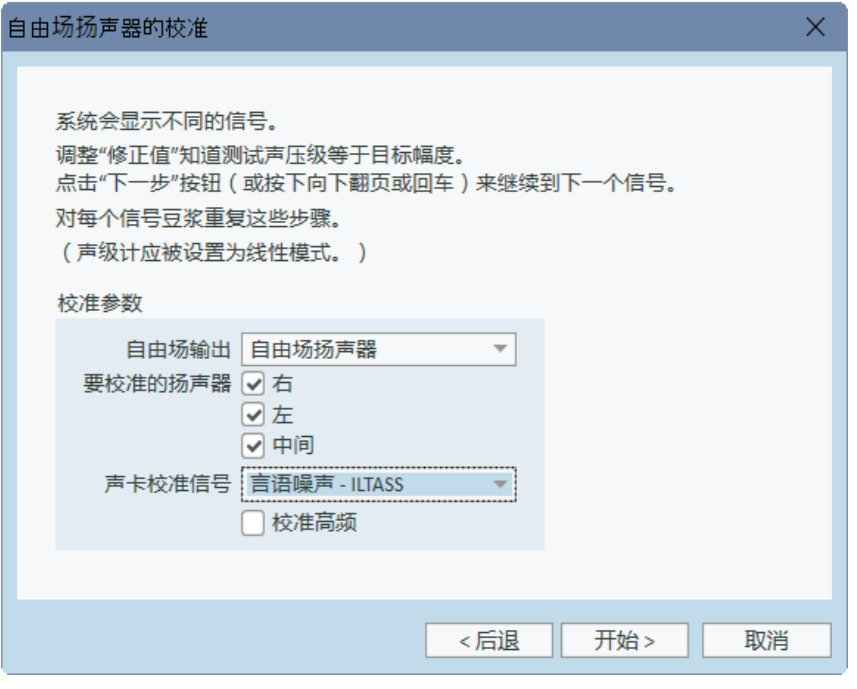

如果校准应该包含高频区域,则需要在底部的相应方框打钩。

注: 高频校准选项仅在选择了纯音测试模块后才可用。

如果您选择使用内置麦克风,需选择左或者右探管麦克风来测试声级。

注: 真耳探管麦克风必须完成自身校准后才能用来校准扬声器。

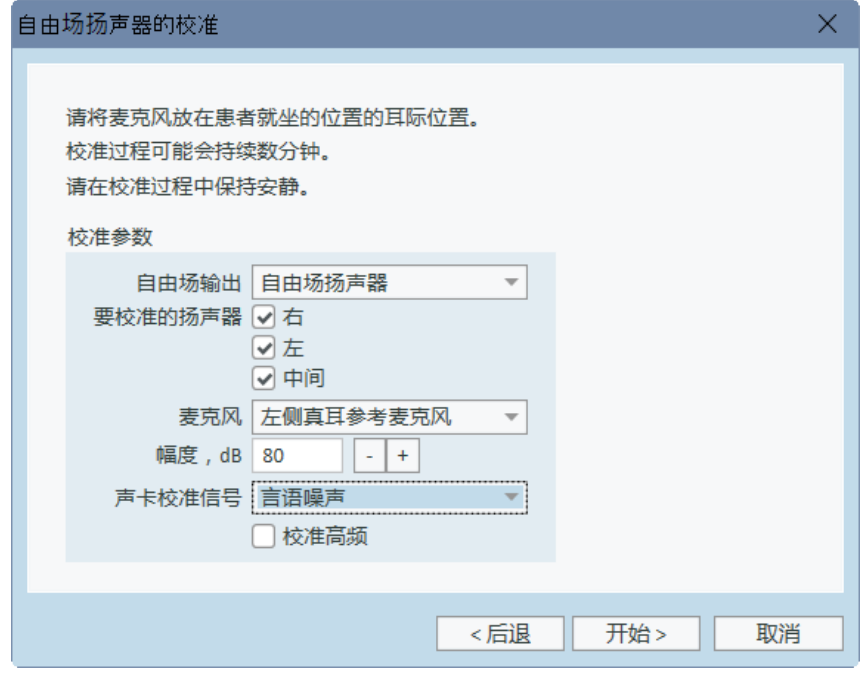

如果您使用的是自由声场校准工具,则会用自由声场校准麦克风测量电平。

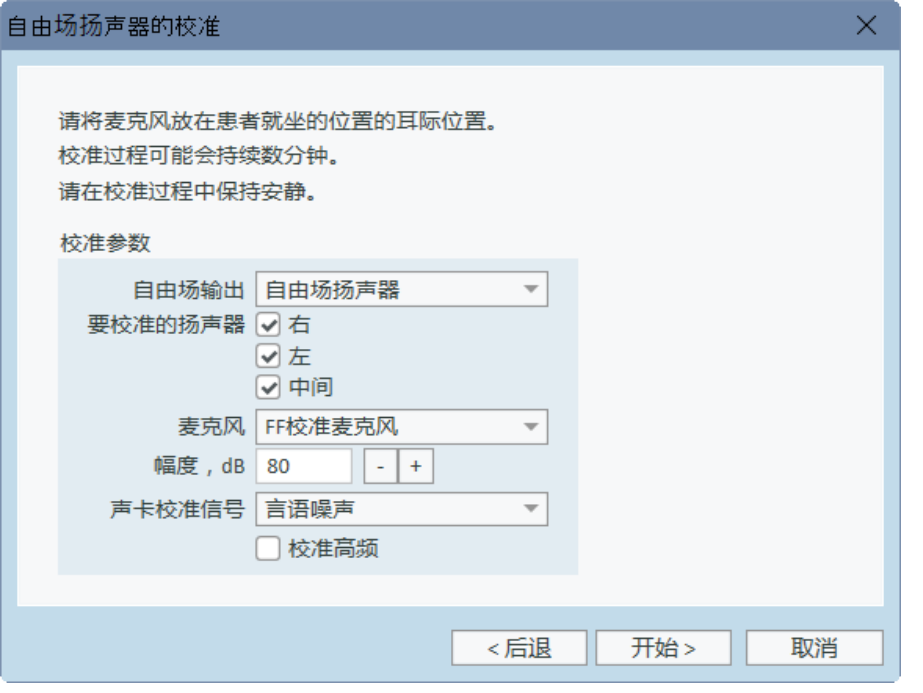

注意:使用 Primus Ice时,应通过选择外部声压计或自由声场校准工具进行校准。

- 9. 设置您想要校准的幅度大小。
- 10. 选择言语噪声- ILTASS 中的信号进行声卡校准。
- 11. 把声压计,自由声场校准麦克风,或真耳探头,放置在客户耳朵测试的确切位置。
- 12. 查看设置窗口顶部的指示,然后点击开始按钮。(如果在选择的设备没有连接的 情况下启动,您就会收到警告).

如果你使用SPL计,你需要使用下图中显示的校准值手动设置其数值。举例说 明, 如果你想在原数值上增加2dB, 请按两次 +1。一旦你对此数值满意, 请按 下一 步按钮。

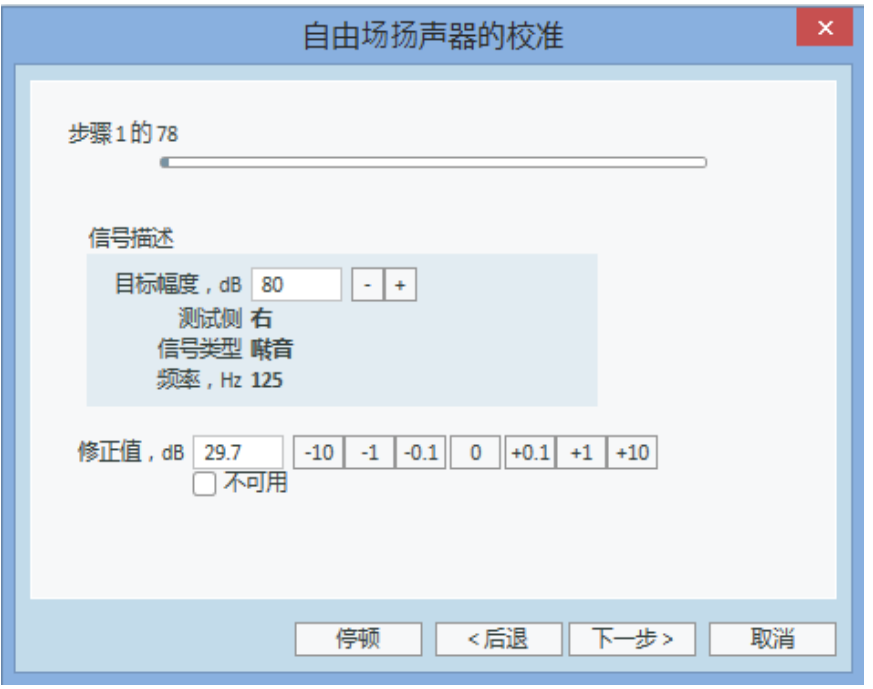

- 13. 当使用"内置麦克风"或自由声场校准工具,并选择了多个扬声器时,其他扬声器 的操作将自动继续。如果某个或某些频率无法校准,会显示警告。在校准流程的 最后,会显示一个报告,指出所有未校准的频率和幅度。
- 14. 按下OK按钮保存该校准并推出扬声器校准对话框。
- 15. 用标记或固定的方法,保证扬声器将被至于测试中受试者所处的位置。

您可以使用导入和导出按钮相应地导入和导出XML格式的校准数据。单击"导入"后, 在计算机上找到保存的校准XML文件,然后单击"打开"。之后进行校正。要导出校准 数据,请单击导出按钮并将XML文件保存到本地计算机。

使用打印报告按钮打印校准报告。

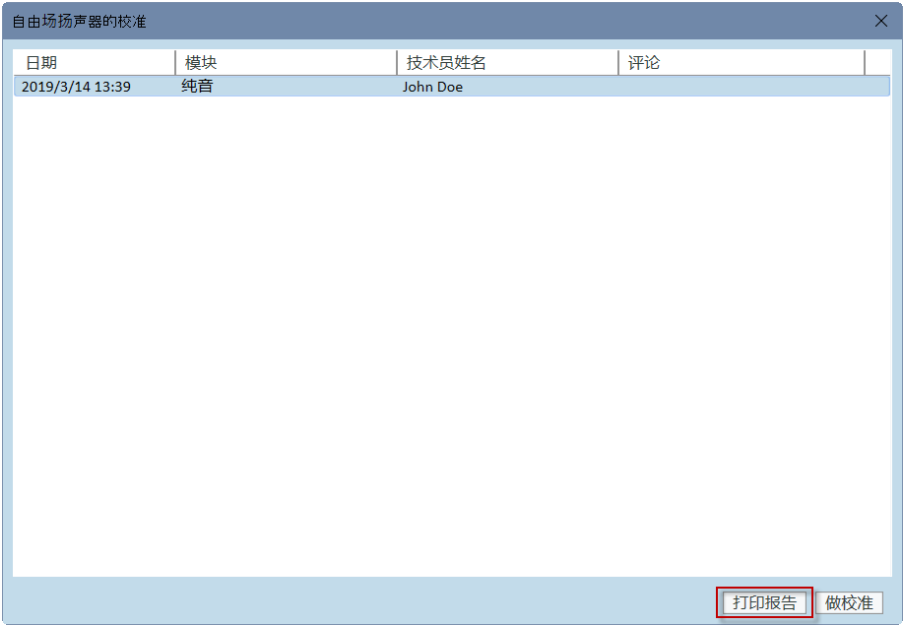

<span id="page-35-0"></span>8.8 为言语测听和语谱图测定加入外部声音文件。

要添加新的媒体文件文件夹,请执行以下操作:

- 1. 在CD和媒体文件文件夹中,单击"添加"按钮添加包含您自己的声音文件( wav、 ogg、wma) 的新文件夹或从云中获取文件。将打开自定义媒体文件文件夹窗口。
- 2. 指定外部文件夹的名称。
	- 如果您计划使用 Primus 云中的语音材料, 请激活相应的选项。
- 3. 选择文件夹路径,即外部文件夹的位置。
- 4. 选择您的声音文件对应的 CD 方案, 然后点击 校准 按钮。
- 5. 选择用来校准您的声音文件的音轨或者特定声音。
- 6. 校准选定的文件并点击 保存 按钮再按下 OK 按钮完成保存。

近期经校准的文件的校准将被用到所有语谱图和言语测试模块的外部声音文件。 注:仅有一个校准值有效且能用于外部声音文件,并能应用于所有的传感器。

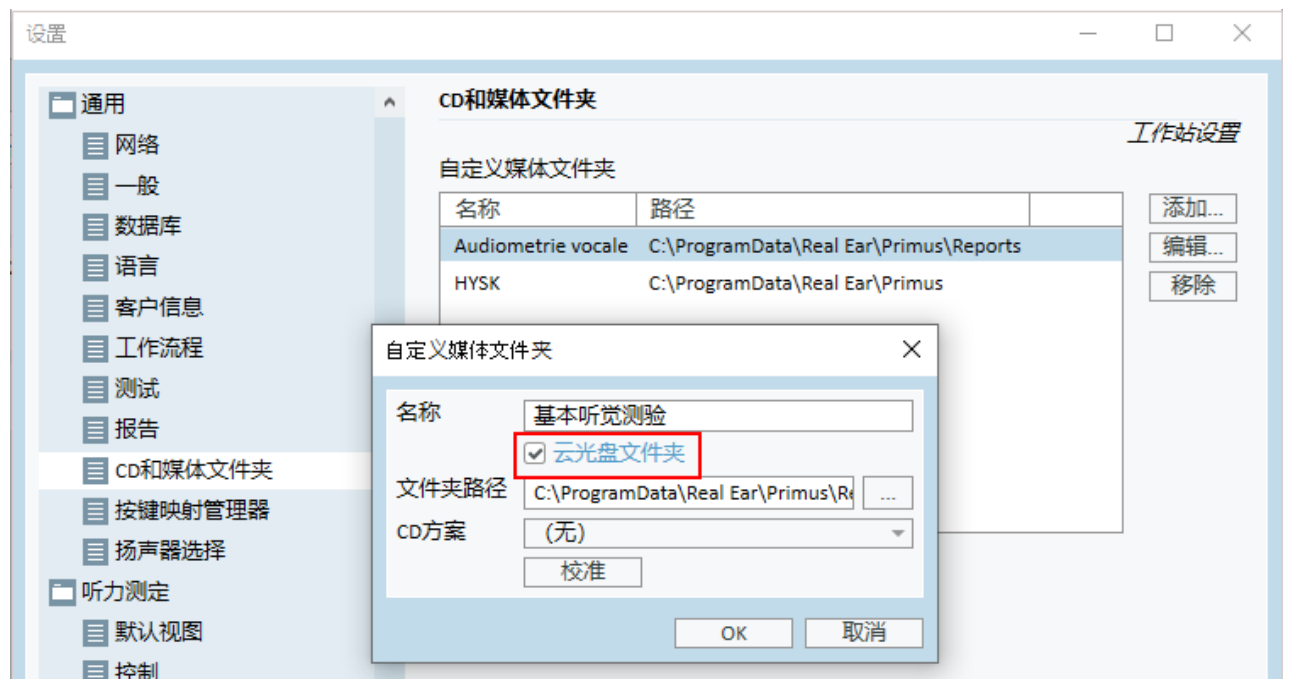

# <span id="page-35-1"></span>8.9 校准语音CD的材料

调整语音材料的输出级。

- 1. 在 工具 菜单选择设定。
- 2. 在 设定对话框中,从总文件夹选择CD 和媒体文件夹。
- 3. 在 CD和媒体文件夹 设定中,点击校准CD... 按钮打开 CD 校准 窗口。
- 4. 如果CD含有偏移值,将CD偏移量调整到合适的dB值。

"CD偏移"字段中的值仅对自由场扬声器有影响,但对传感器没有影响。它将根 据输入的值增加或减少声场扬声器的公共参考输出电平。偏移值的变化不影响 显示的VU电平。

重要提示: 所需的CD偏移值只能与适当的校准设备(声级计) 一起获得, 以测量 声场扬声器的输出电平。

警告: 只应使用与校准信号有明确关系的录音语音材料。

5. 选择CD上的校准音轨并点击开始校准。

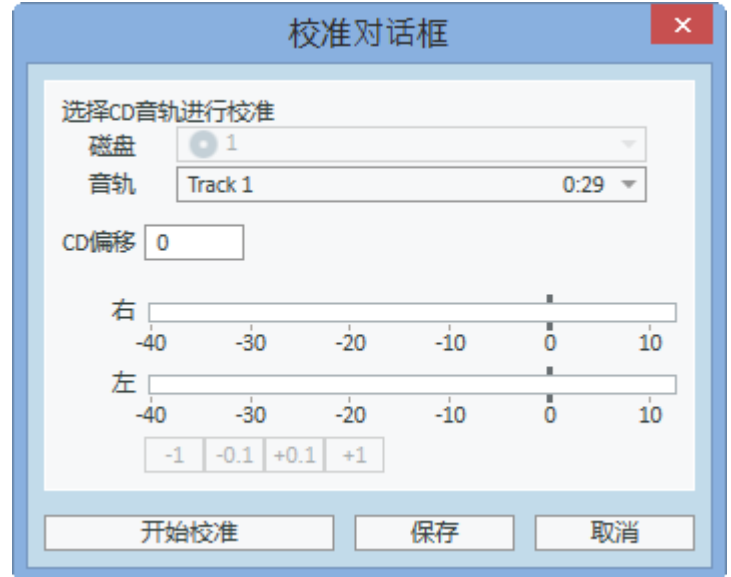

6. 在校准过程中,用'+'和'-'按钮调整幅度大小使VU表读数在0附近。

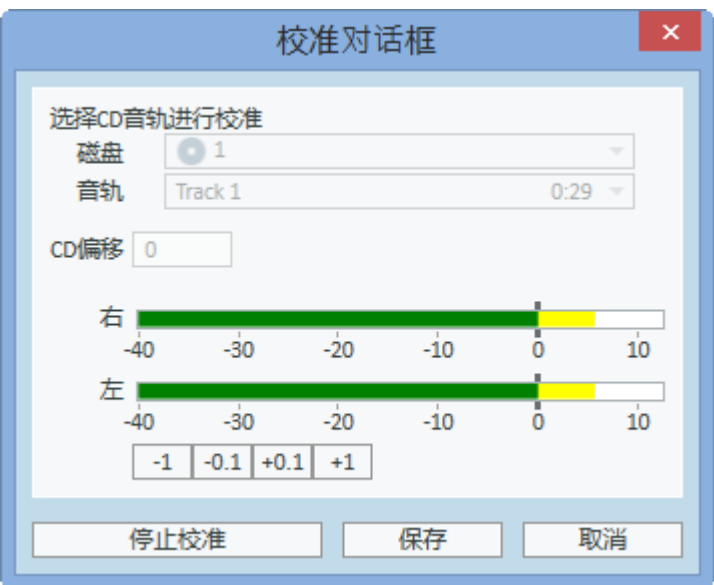

<span id="page-37-0"></span>7. 点击保存按钮保存设定并推出对话框

8.10 选择客户并输入客户数据

如果客户的数据应经保存在Noah数据库中,客户的名字会出现在Noah的患者浏览器 中。

要以Noah模块启动程序,您须在患者浏览器中选择该患者,并在Primus 模块列表中 点击。

该程序打开患者数据,显示在程序的仪表盘上。

如果您需要在Noah中创建一个新的客户,打开Noah文件菜单,点击**添加新患者**,然后 填入客户数据。需要注意,标记为橙色的区域为必填的数据。

如果程序在Noah系统外启动,您必须先输入客户的数据。打开工具菜单,点击客户 信息,然后填入客户数据。

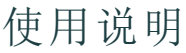

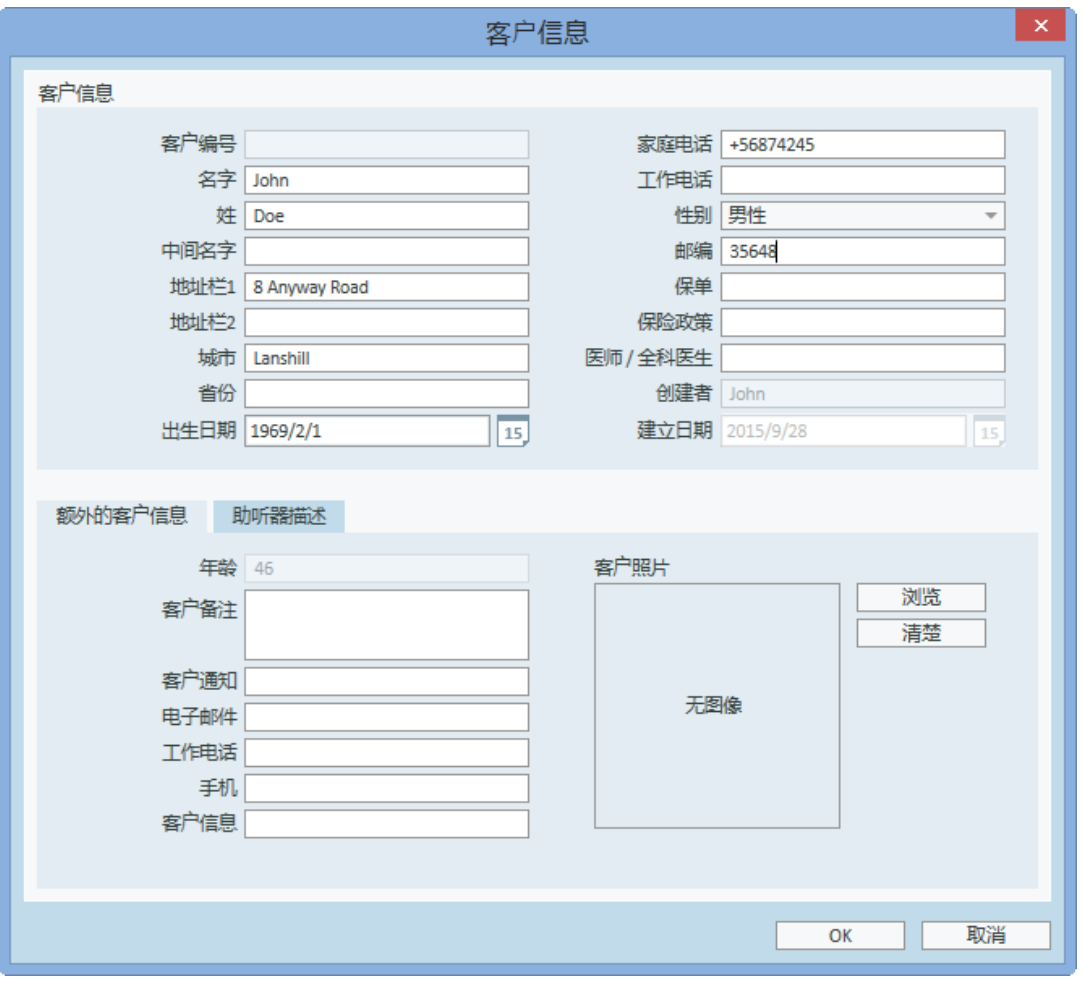

当您按下 OK键,客户的姓名,出生日期和某些其他数据会出现在标题栏中。要选择 何种信息将显示在标题栏,进入 工具> 通用> 客户信息 然后选择合适的复选框。

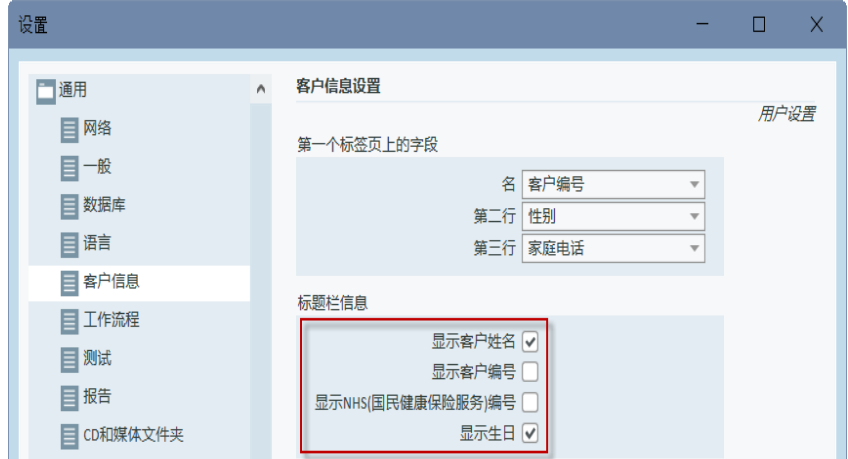

另外,您可以从先前从程序的信息中导入客户数据:打开文件菜单,点击导入议程, 然后指定含有客户数据的XML文件的位置。

<span id="page-39-0"></span>8.11 获得听阈级

在对客户进行听力测试之前,必须保证如下事项:

### 对于客户:

- 1. 应让客户舒适地坐在消声室内。
- 2. 相应的测试耳机插在了相应的接口上。
- 3. 用户应答器连接到了验配单元的客户应答器( CLIENT RESPONSE) 接口上。
- 4. 可选项,回馈用麦克风连接到验配单元的反馈麦克风( TALK BACK MICROPHONE) 接口上。

### 对于操作者:

- 1. 可选项,可用一个带有悬挂麦克风的监听耳机连接到验配单元的监听耳 机( MONITOR HEADSET) 接口来监听回馈声音。
- 2. 可选项,可用一个独立的麦克风连接到左/右操作者麦克风( LEFT/RIGHT OPERATOR MICROPHONE) 接口来监听对话。

点击 测听任务标签栏中的图标,打开只能仪表盘上的测听主页。

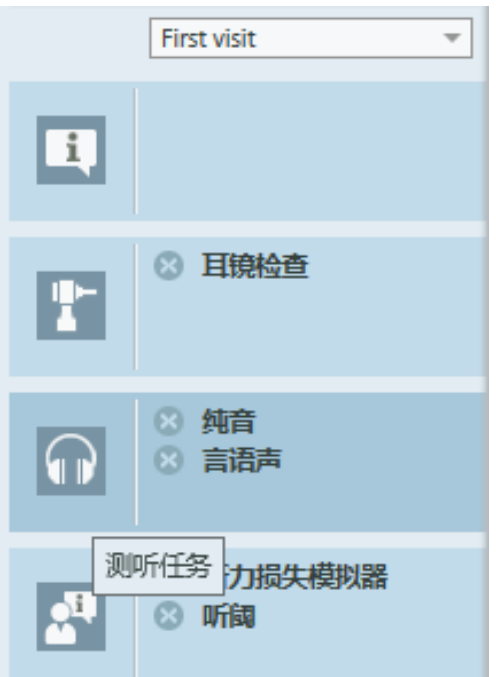

点击纯音测试按钮(纯音测量),该按钮在仪表盘上的听力测试窗格以打开纯音测试窗 口。

确保选择了窗口右手边 左角边的 中的 听阈级(HTL) 选项.

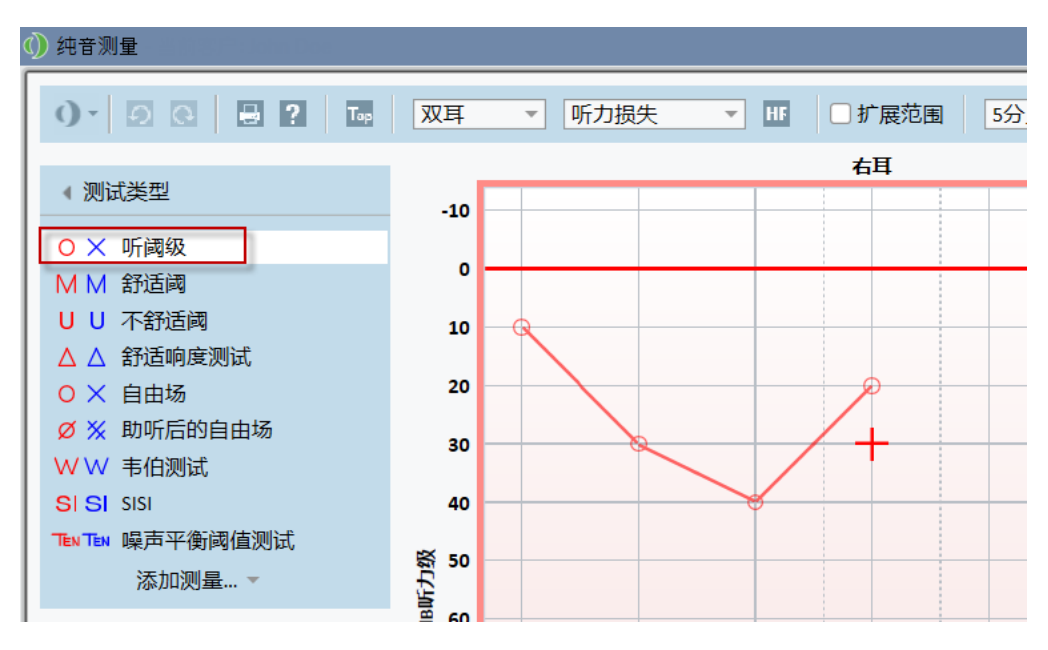

要选择 听阈级(HTL) 测试类型, 只需要简单点击它即可。另外, 你可以按下键盘上的 T 按键 。

确认听力图下方 测试控制 面板的设置。

- 1. 选择左右耳,方法是按下蓝色 (2) 或红色 耳 按钮(C). 另外, 使用键盘上的 L 按钮选择左耳,用 R 按钮选择右耳。
- 2. 用"+"和"-"按钮设置频率和幅度。另外, 使用键盘上的 left/right 和up/down 按键。
- 3. 配置所需的掩蔽设置。
- 4. 点击前馈通话 () 和 反馈通话 () 按钮, 位置在键盘耳朵标示-F2和F3键-下方, 来 激活前馈和反馈通话功能。如果你需要调整前馈/反馈通话音量的大小,点击 设置按钮()打开设置菜单。

要查看键盘快捷键的完整列表,请参阅帮助文档。要打开帮助文档,进入应用的帮助 菜单并点击 获取帮助;或者按下键盘上的F1键。

点击 <sup>激励</sup> 按钮,或者按下键盘上的空格键,给测试者一个信号。当测试者能够捕 捉到特定频率和幅度的声音信号,他或她通过应答器开关做出反应。当这种情况发生 时,频率幅值 窗格会发生变化。

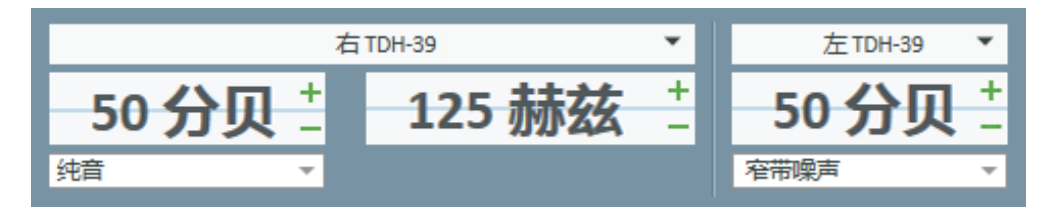

按下 储存 按钮, 或者键盘上的 S 键, 在听力图上讲行标记。

请参考帮助文件中的关于该步骤的详细信息。

当你获取了双耳所有所需数据后,点击保存-如果Primus以一个Noah模块打开,则 该按钮可用,然后点击结束,来保存您的测试数据。

在这之后,仪表盘上的 测试历史窗格就会出现相应的条目。如果您吧鼠标箭头指向 历史的条目,就会出现一个大的格式的相关听力图。

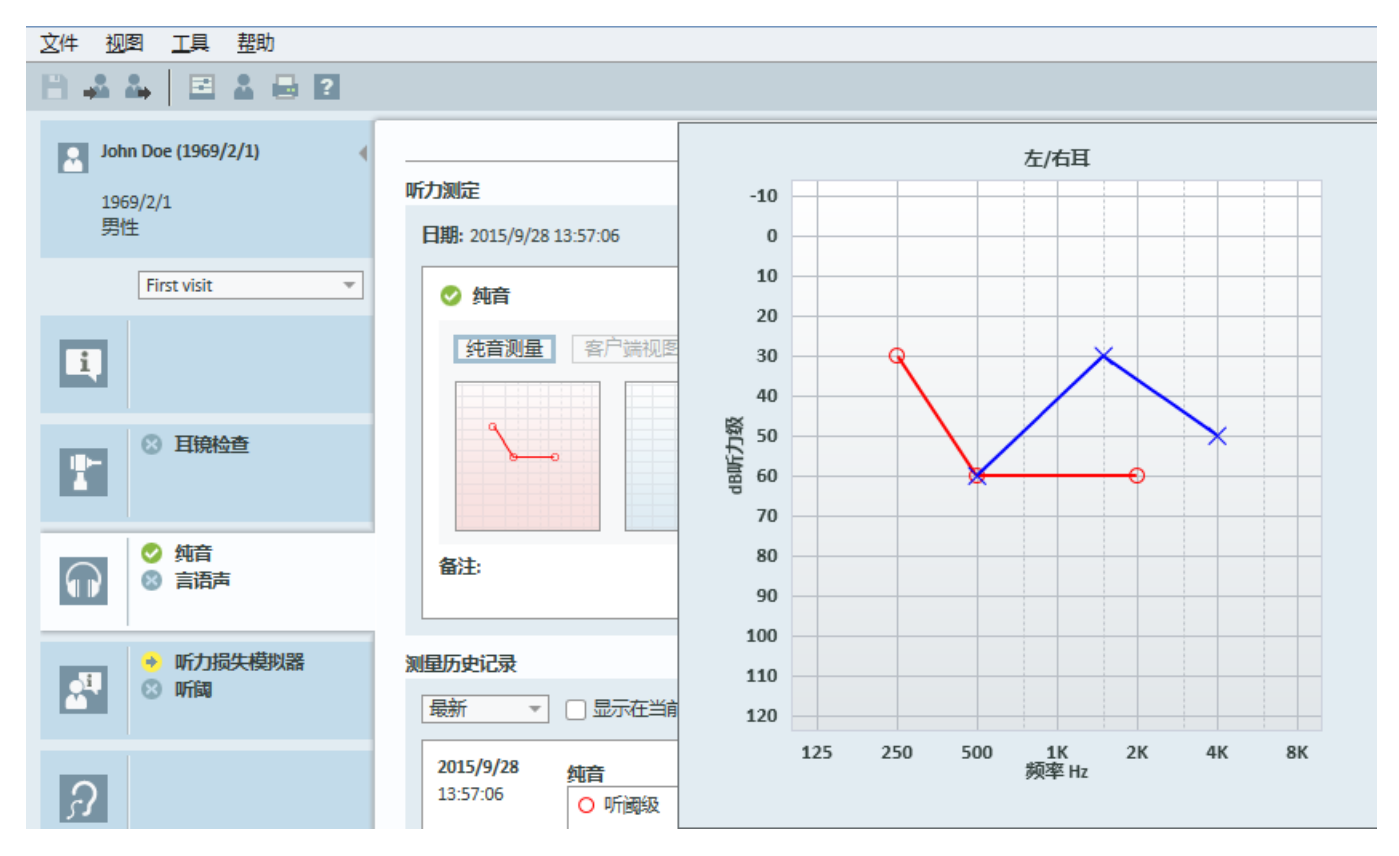

# <span id="page-41-0"></span>8.12 为客户显示资讯材料

在第一次接待用户访问前,建议您花点时间熟悉一下系统的演示材料。这些材料可以 在应用程序的 开放咨询标签页找到。

为了您客户的方便,您可以在您的电脑上多接一个显示器以便向客户做演示,电脑上 的显卡必须有一个额外的视频端口才能完成此项操作。

要开启/关闭面向客户的镜像显示 Primus 窗口, 使用主Primus窗口右下角的显示/隐 藏用户视图按钮。

如果您不想使用该咨询模块,您可以在设置对话框中取消启用咨询框前的勾来禁 用。该咨询模块不会在主界面的工作流程列表中显示。

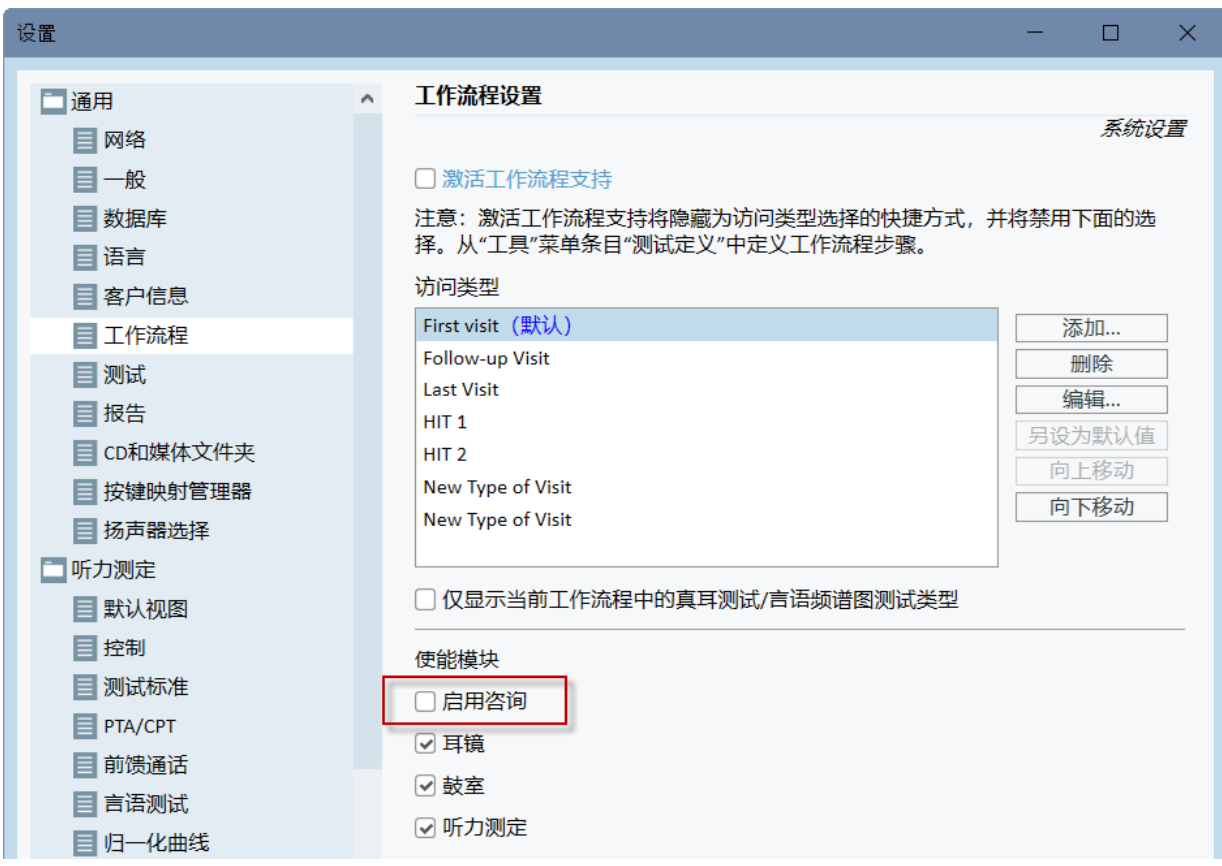

<span id="page-42-0"></span>8.13 关机流程

### 关闭应用程序

要安全关闭应用程序:

1. 选择 文件> 推出 或使用 Alt+F4。如果您进行了任何测试,系统会显示警告:

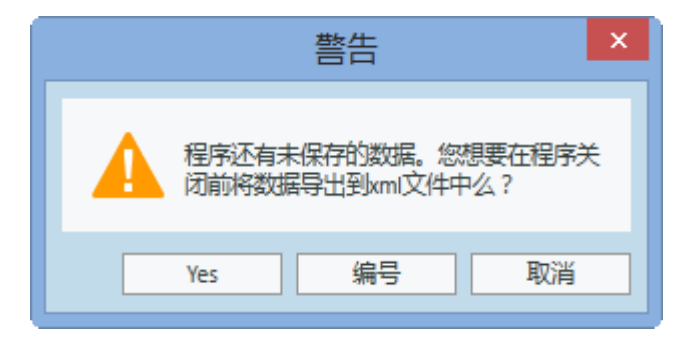

2. 点击Yes 来保存议程数据并关闭应用程序。点击No, 如果您想不保存数据就退 出程序的话。

### 断开验配单元和助听器检测单元

对于使用不带电源DC适配器的Opto-USB电缆的设备:从设备上断开 USB 电缆以及 从主电源接口上断开USB 电源。

对于使用DC适配器和非光纤USB的设备:将USB电缆从设备断开,并且将DC变压器 从设备和主电源接口断开。

对于使用非光纤USB而无需电源DC适配器的设备:将USB电缆从设备断开。

<span id="page-43-0"></span>对于使用Opto-USB电缆和电源DC适配器的设备:将USB电缆和USB电源从主电源断 开,然后将功率直流变压器从设备和主电源断开。

8.14 定期系统检查

### 8.14.1 调整言语听力计输入级

在进行言语测试之前,推荐先使用声量计( VU-meter) 检查灵敏度级是否正确。为此, 你需要播放CD校准信号,并将输入灵敏度调整到 0 dBVU。

### 8.14.2 探管和参考麦克风校准 (在 REM and SM)

在进行真耳测试程序之前或者更换探管麦克风,请确保探管麦克风经过正确校准。 如果校准正确,那么使用保持在校准位置的探管测试REUG时,你会看到一条平坦的 曲线。

### 8.14.3 HIT 箱体校准

定期( 比如每天) 检查对应耦合腔麦克风灵敏度和校准。流程如下:

- 1. 拧下耦合腔的麦克风,露出麦克风的振膜。
- 2. 将其靠近参考麦克风,但相互不要碰触。
- <span id="page-43-1"></span>3. 进行OSPL90测试,你会在90dB处看到一条平坦的线。

# <span id="page-43-2"></span>9 维护

9.1 年度例行耳机和传感器的校准。

<span id="page-43-3"></span>验配系统的耳机和传感器配件,以及听力设备检测箱的参考麦克风和耦合腔麦克风 不需要用户校准。联系您当地的经销商,以获取您的年度服务和例行校准。

9.2 一般耳机和传声器的调整。

所有 Primus 随系统附带的配件和传感器在发货前经生产厂商校准。系统配件每年需 由经销商或者他们指定的代表进行重新校准,以确保系统完整性。

当然,可根据您的许可协议,在当地进行校准操作。这种情况下一些特殊的部件,比 如耳机的校准,REM的校准,以及HIT麦克风的校准,可由独立的校准工具进行校准。

## <span id="page-44-0"></span>9.3 检查

<span id="page-44-1"></span>以固定周期,至少一周一次,外部检查验配单元和助听器检测箱有没有可见的损坏。 在使用中,如果出现了不可靠的测试结果,就要评估该测试结果,并运行系统检查。

9.4 清洁

### 9.4.1 一次性元件

②诸如插入式耳机上的泡沫海绵端或真耳测试的探管都不能重复使用。在每次测试 后,用卫生的方式处理掉这些元件。

### 9.4.2 可重复利用的元件

与受试者接触的可重复利用的设备需要在使用后进行清洁并保持卫生。参加下面的 清洁指导。

### <span id="page-44-2"></span>9.4.3 清洁指导

- <sup>l</sup> 清洁时须使用干燥的软布蘸少许消毒剂,如异丙醇,来擦拭设备。不要让过多的 液体进入设备,这可能损坏内部的元器件。
- <sup>l</sup> 不要用热压,高压消毒或气体消毒的方法来清洁设备或任何电器配件。
- <sup>l</sup> 不要将设备浸泡在液体中。
- <sup>l</sup> 不要使用含有煤油或者石蜡/丙酮的溶液,或者有腐蚀性的溶剂来清洁该设备及 其配件。使用这些物质有可能会伤害到该设备,并造成操作故障。

# <span id="page-45-0"></span>10 故障排除指南

如果你在安装或运行 软件过程中碰到问题, 请在联系技术支持/热线电话之前阅读本 指南。

请确定已经满足了下列安装的先决条件:

- Fitting System软件支持 Windows 8.1(不支持 Windows RT 版本), Windows 10 和 Windows 10 Anniversary Update 和 Windows 11操作系统.
- <sup>l</sup> 需要 Windows 的管理员权限来安装验配系统软件。
- 验配系统软件支持 NOAH 4 或更高版本。

在进行故障排除前——确保您完成以下的步骤:

- 从 单元拔下USB线和电源(如果有)。
- <sup>l</sup> 重启电脑。
- 使用USB线连接 单元到计算机。
- <sup>l</sup> 连接电源到 单元( 如果有) 。
- <sup>l</sup> 检查所有连接到 单元的耳机,扬声器和其他配件。
- <sup>l</sup> 运行验配系统软件。
- <sup>l</sup> 检查 单元是否连接正确:
	- 在Fitting软件状态栏上显示设备连接: 状态◎ PFU+ 测听硬件: 已连接 | 助听器检测硬件 未连接
	- <sup>l</sup> 在 单元上的电源指示灯一直点亮。

如果上述任何步骤失败,请参阅下表为你的问题寻找解决方案。

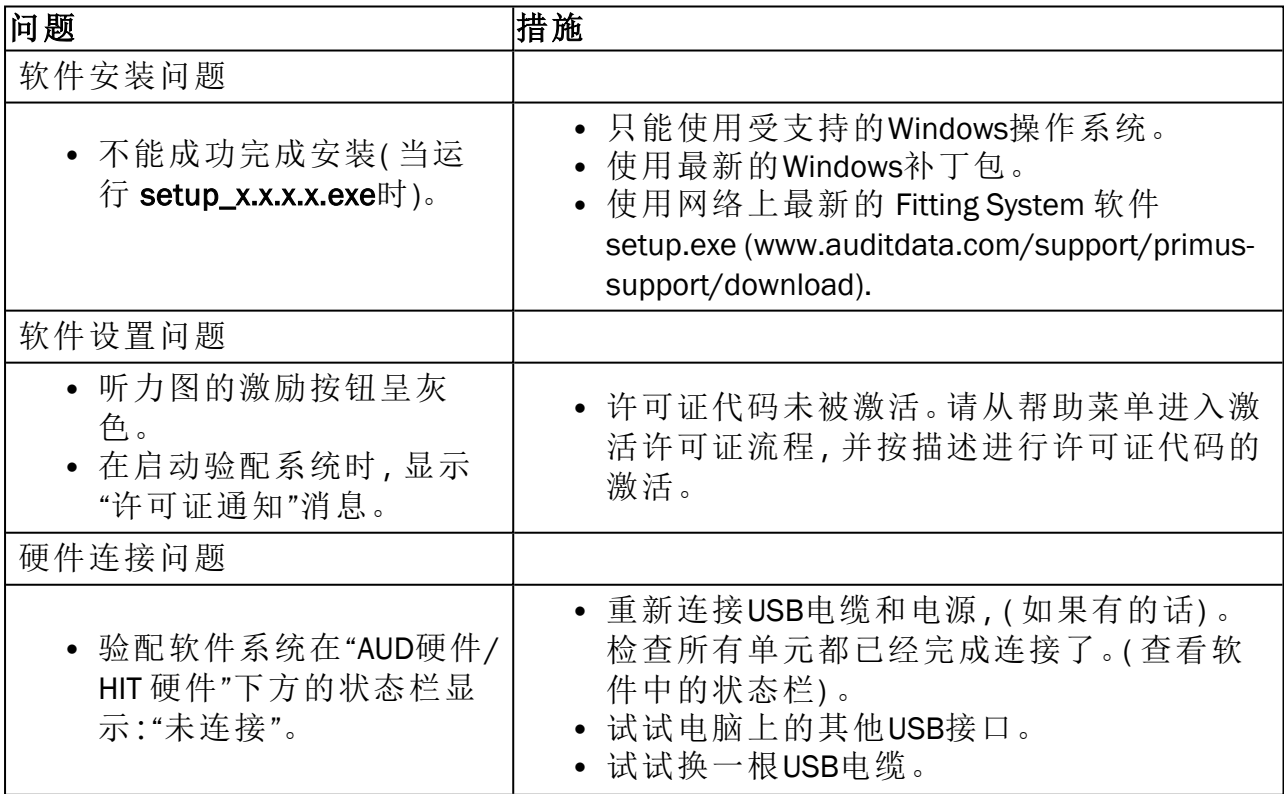

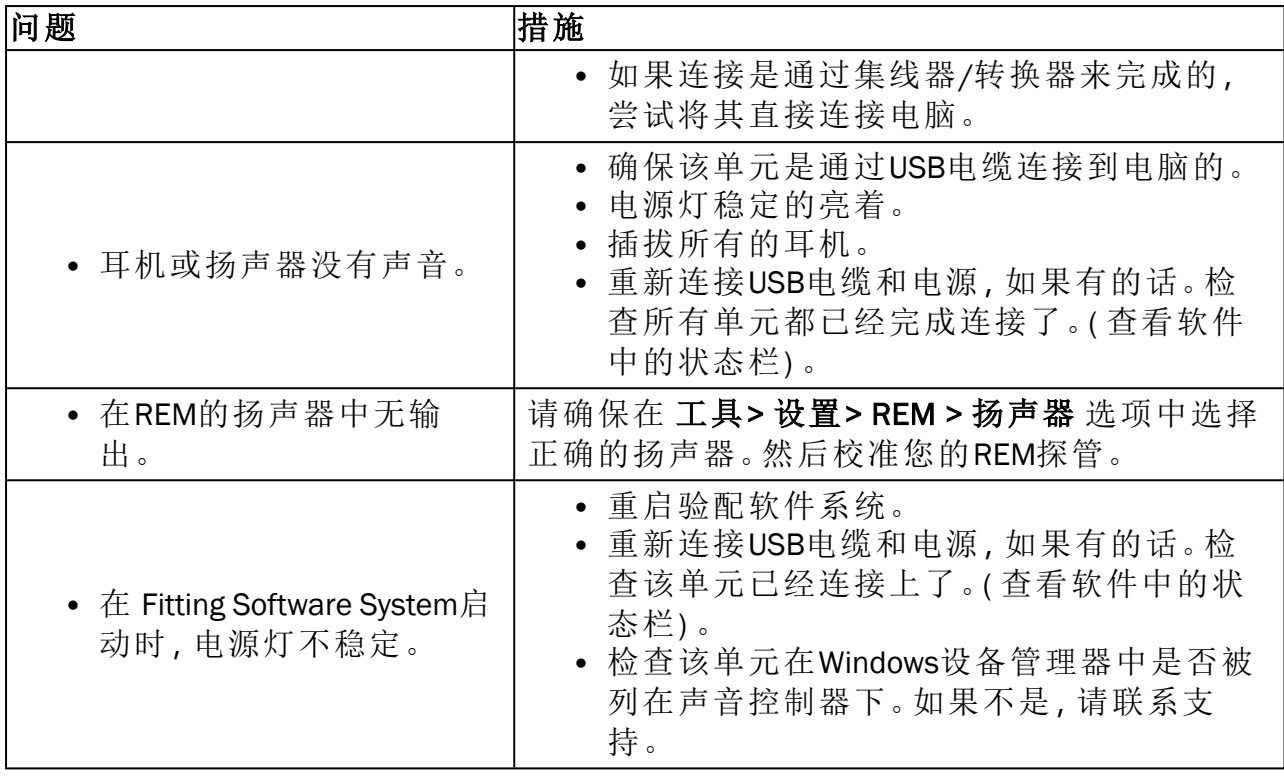

# <span id="page-47-1"></span><span id="page-47-0"></span>附录 A

A.1 符合性声明

### A.1.1 Primus Fitting Unit+ (PFU+)

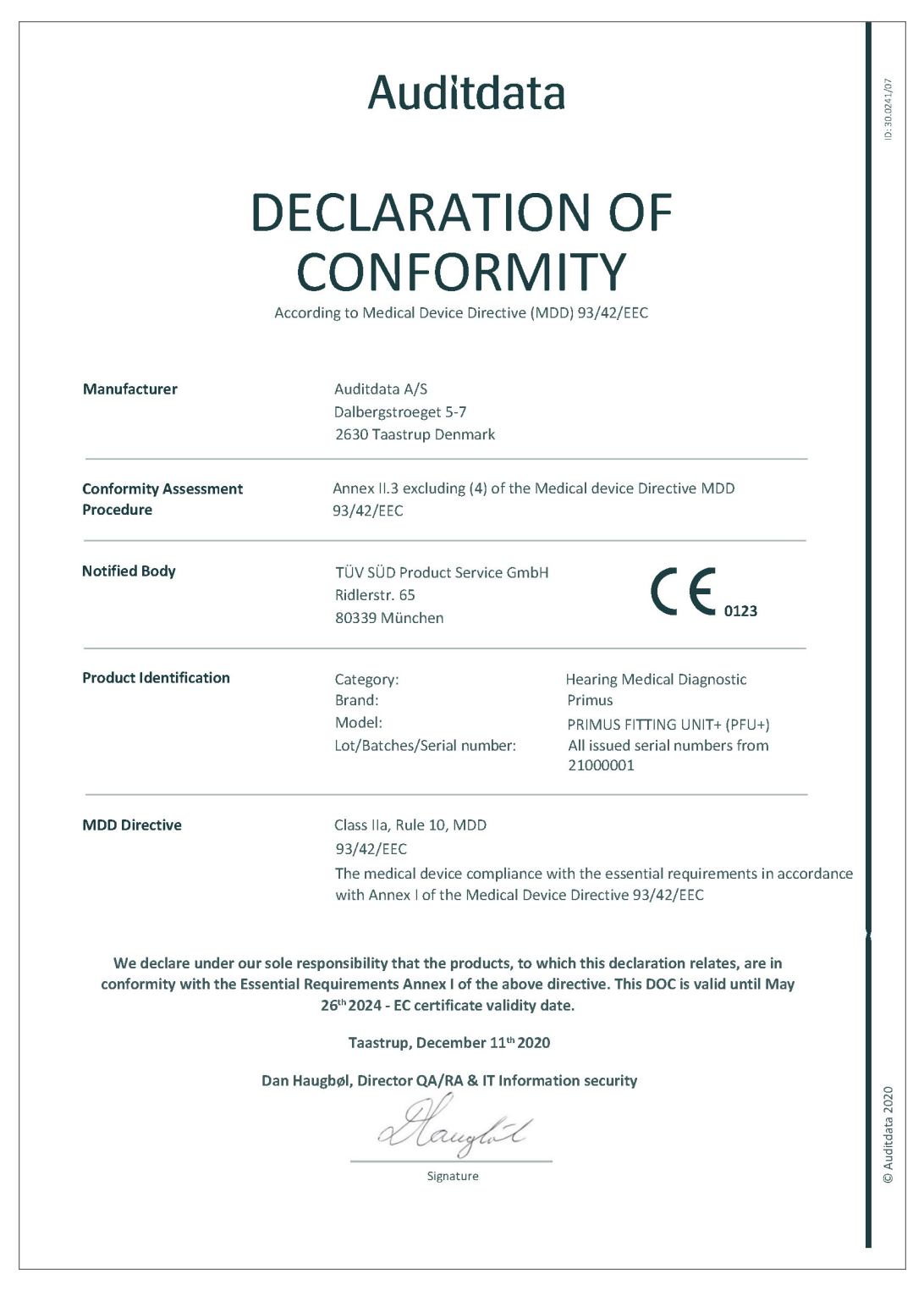

© Auditdata – 2023, ID: DN00526/12

### A.1.2 2000 Primus HIT Pro

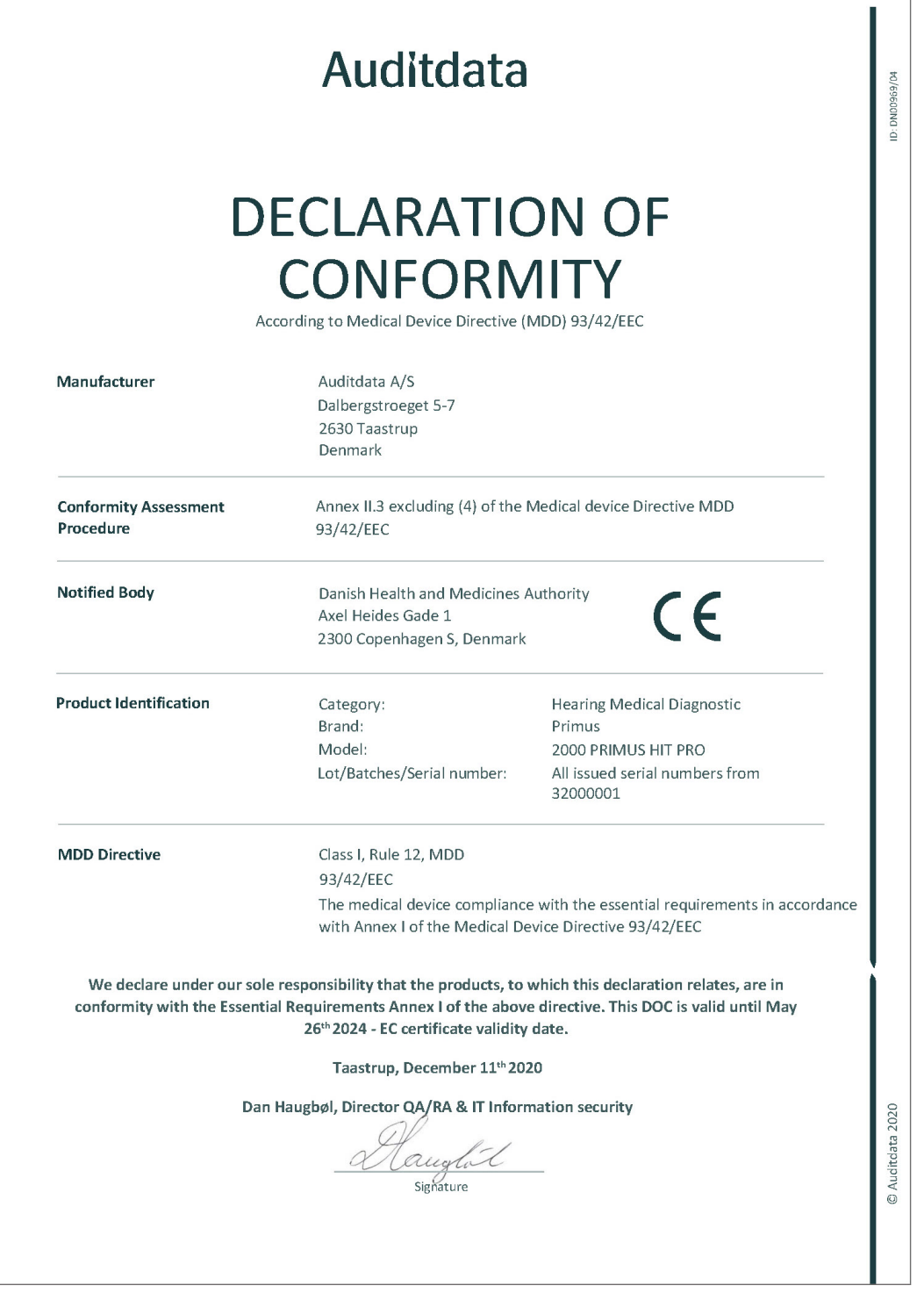

### A.1.3 2000 Primus Fitting Unit Pro

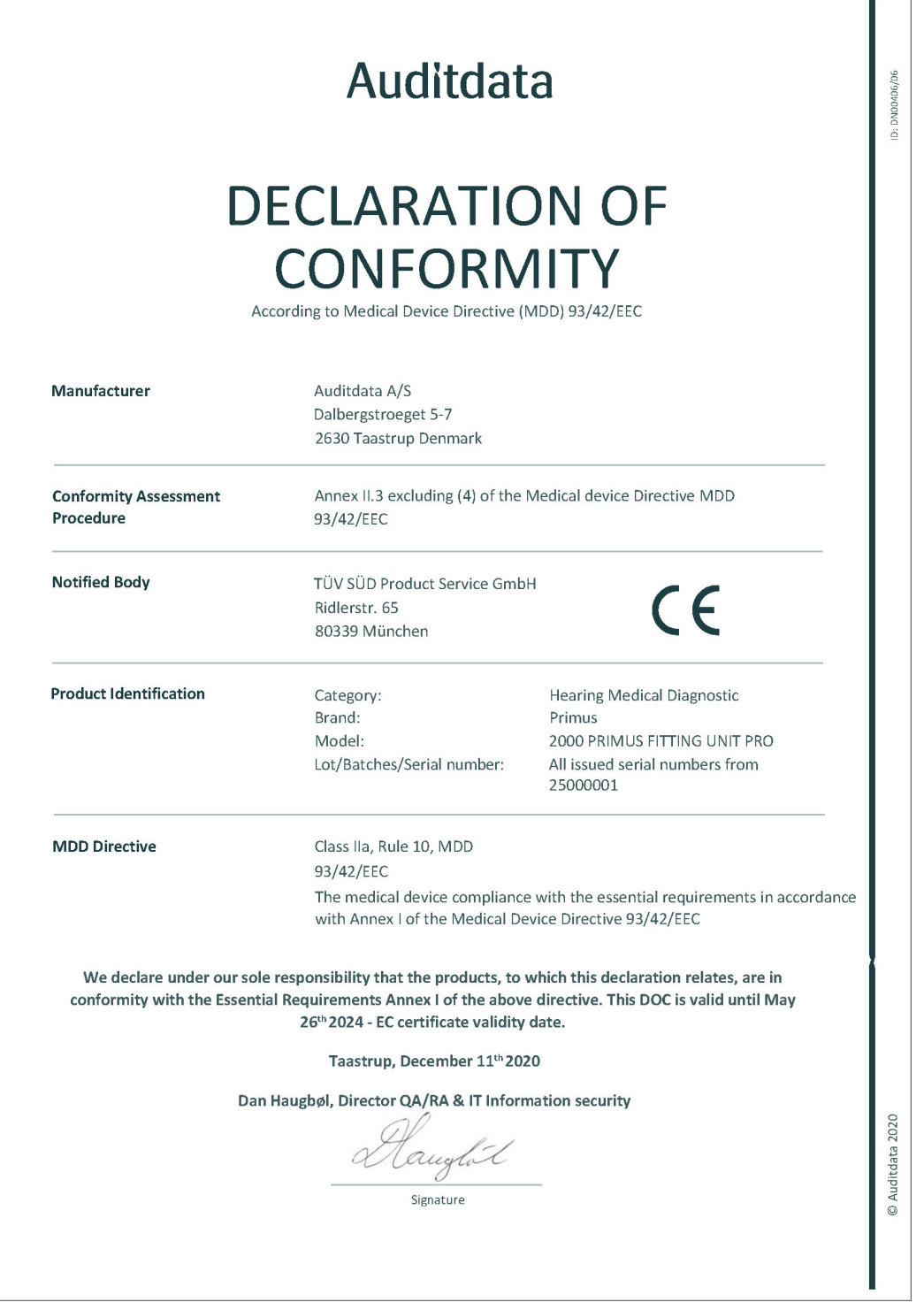

### A.1.4 2000 Primus Audiometer Unit Ice

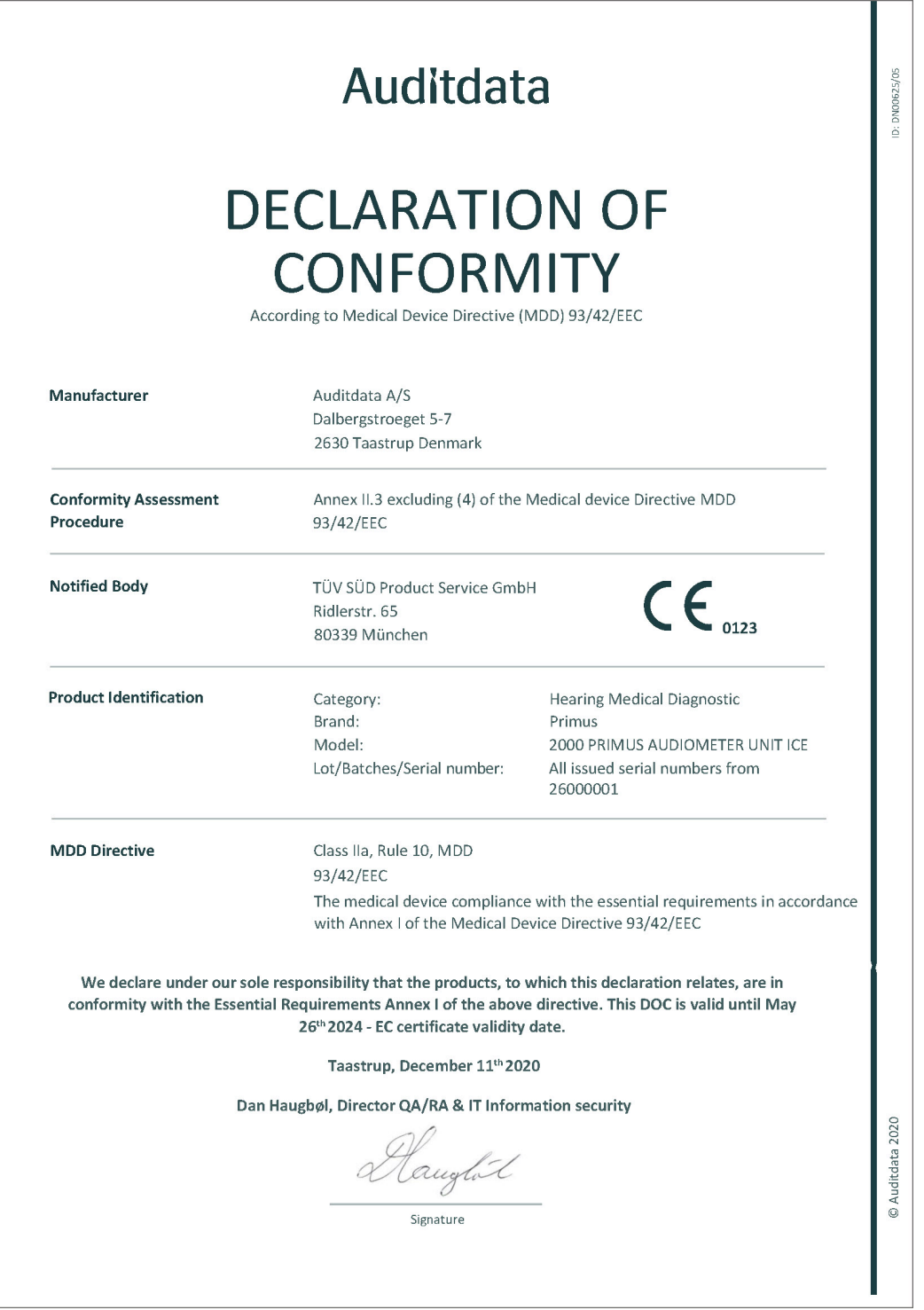

# <span id="page-51-0"></span>A.2 制造商

验配系统在欧盟有下列厂家制造和销售:

Auditdata A/S

Wildersgade 10B 1408, Copenhagen **Denmark** Phone: +45 70203124

[www.auditdata.com](https://www.auditdata.com/)

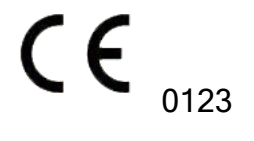

PRIMUS FITTING UNIT+ (PFU+) PRIMUS HIT PRO PRIMUS FITTING UNIT PRO PRIMUS AUDIOMETER UNIT ICE

# <span id="page-52-1"></span><span id="page-52-0"></span>附录 B

# B.1 技术规格

### B.1.1 Primus 验配单元

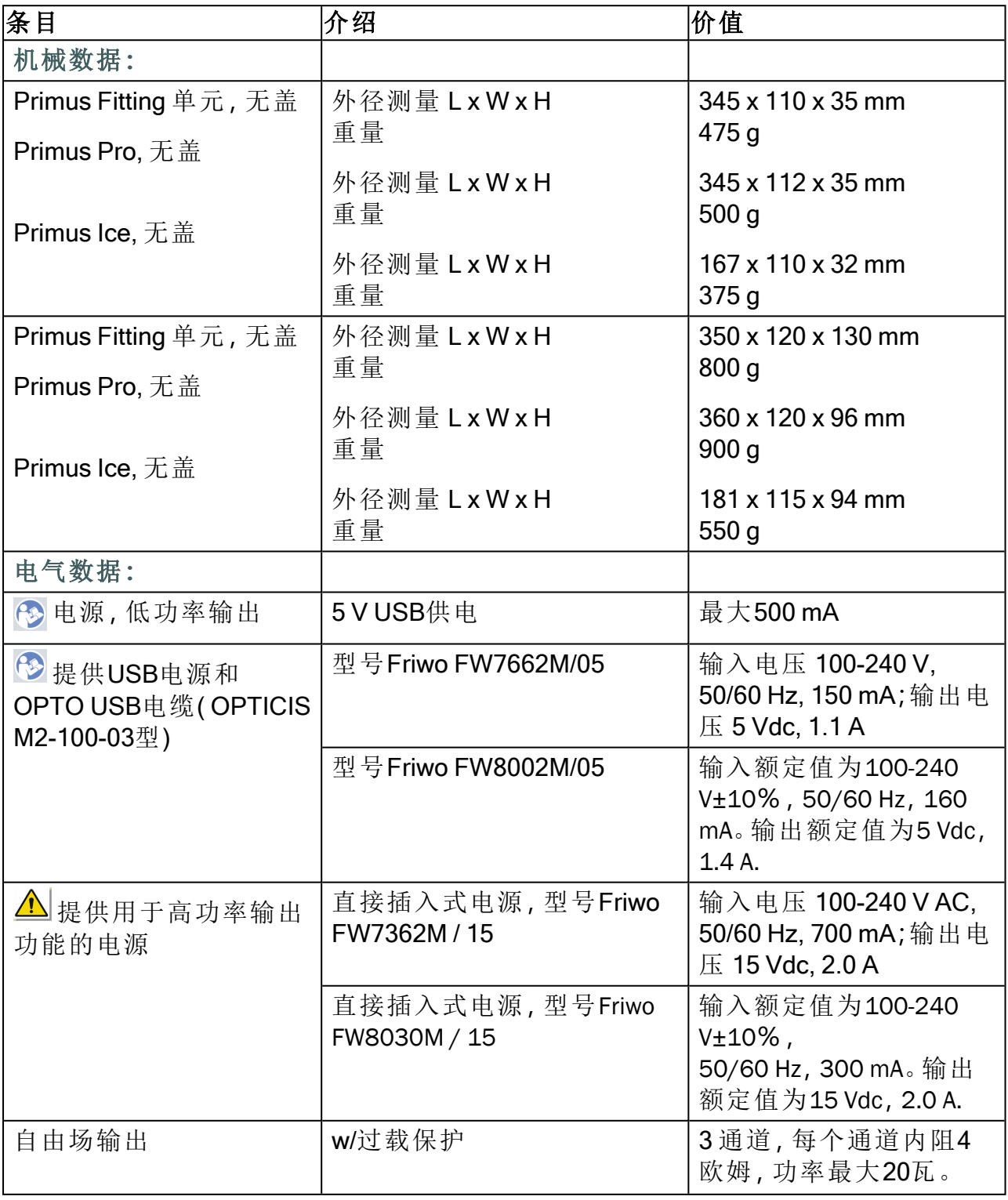

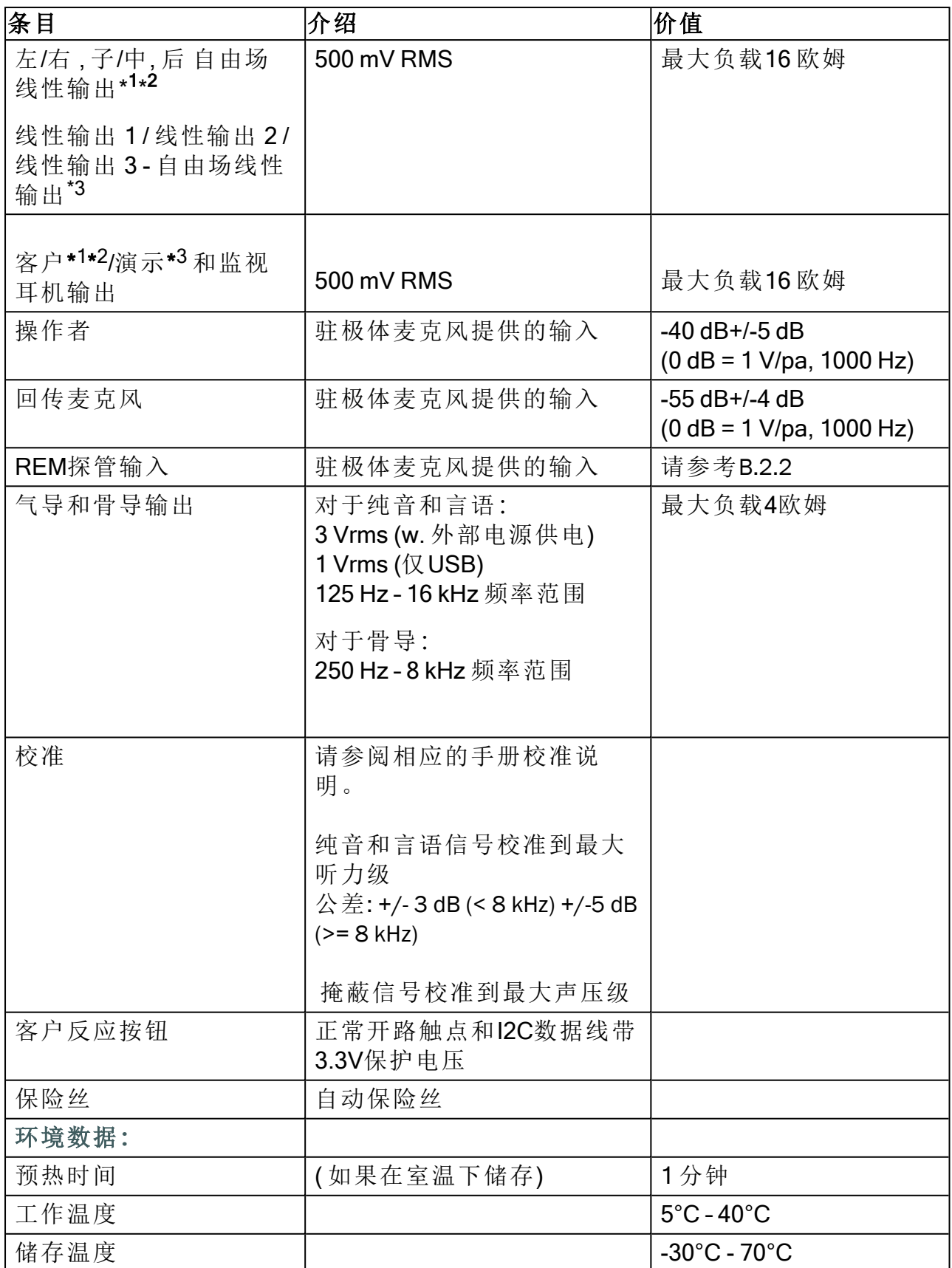

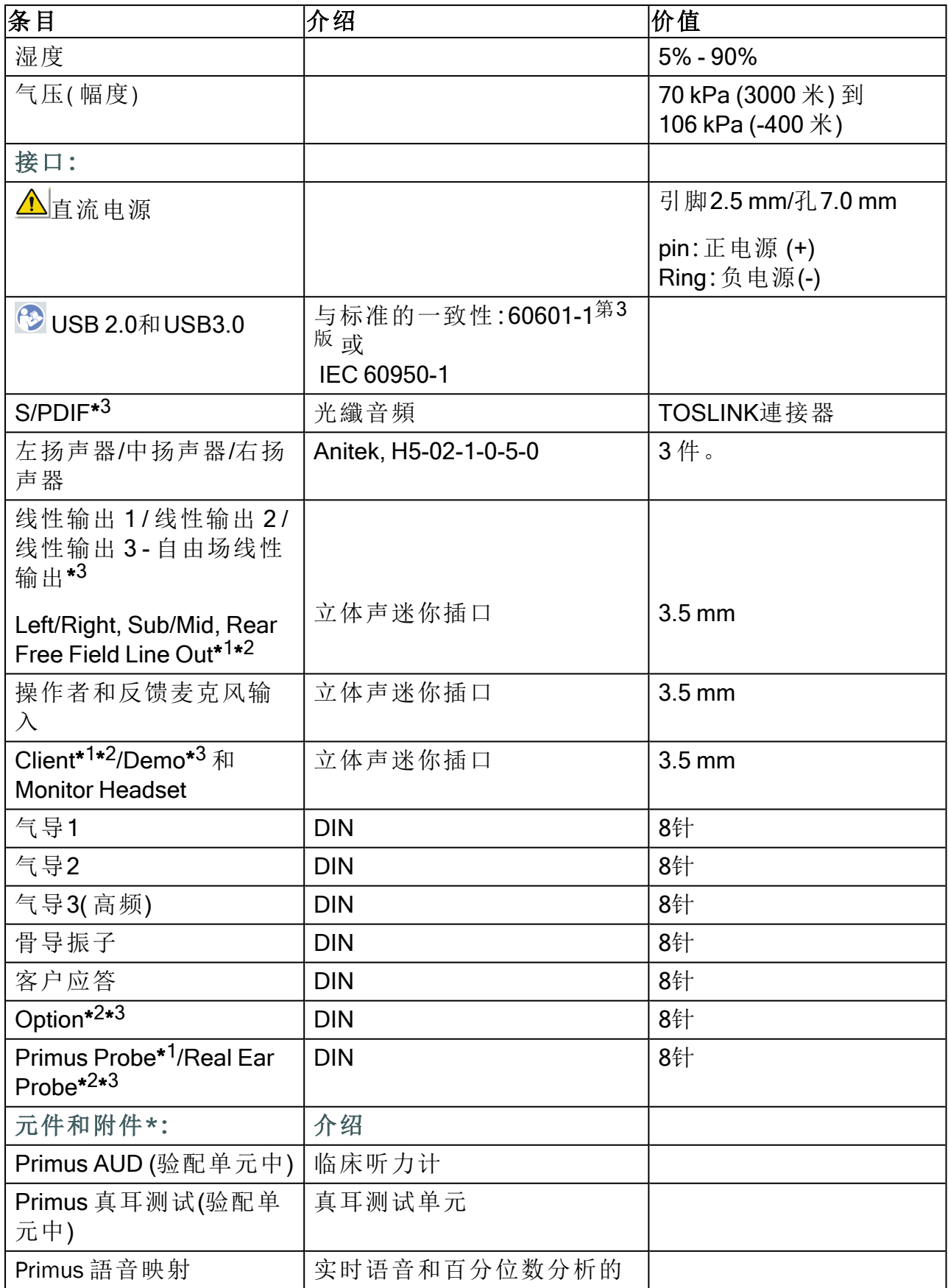

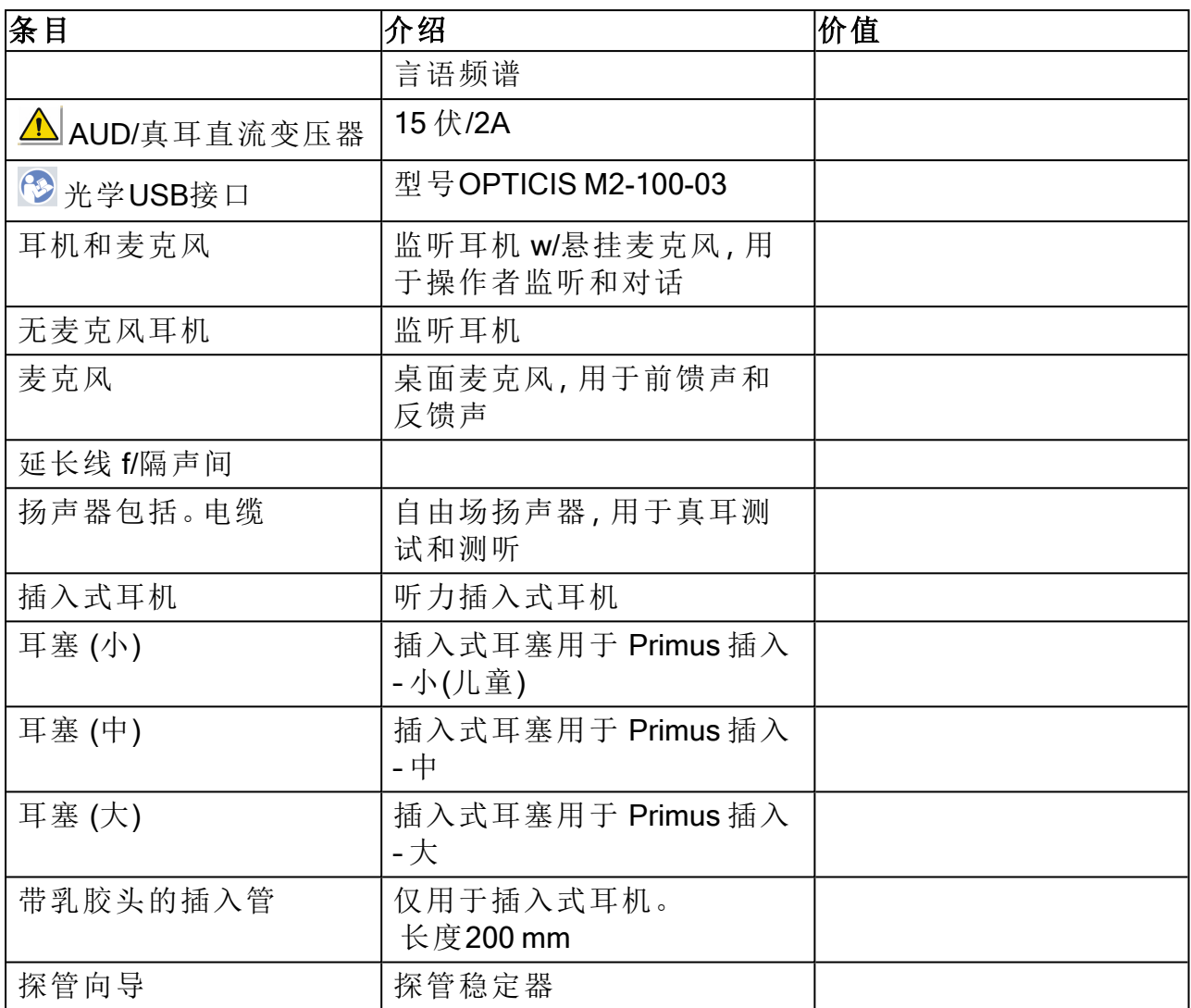

\* <sup>1</sup> 此插件仅用于PFU。

\* <sup>2</sup> 此插件仅用于 PFU+。

\* <sup>3</sup> 此插件仅用于 Primus 专业版。

### 应用元件类型B

注**:**这些原件只能用原厂的相同元件替换。

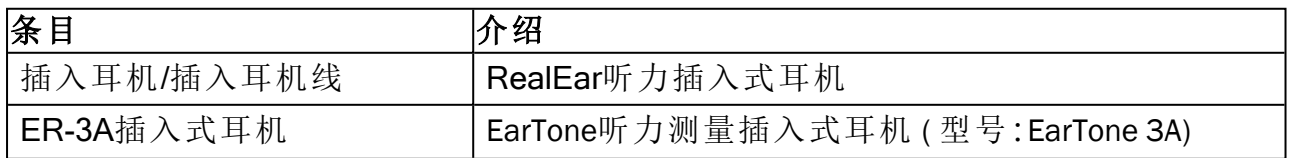

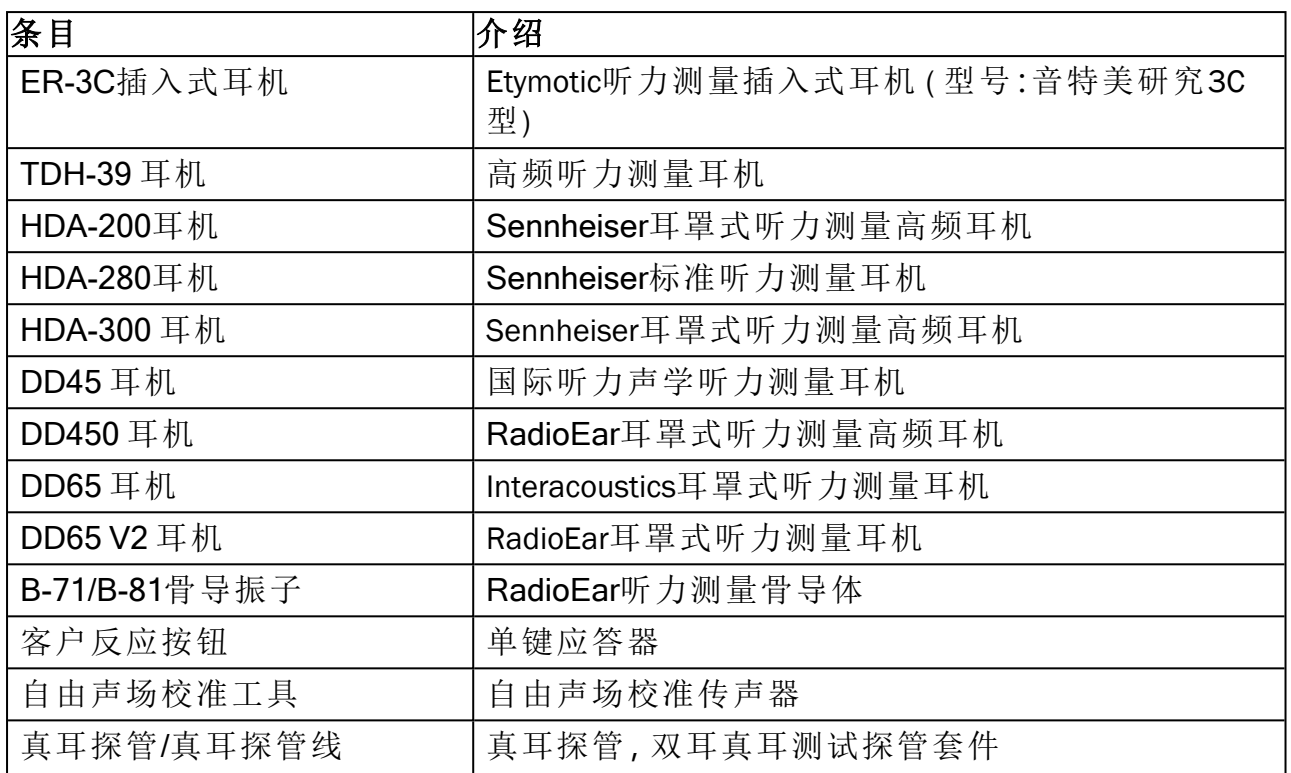

\*) 注:元件和附件清单若有更改,恕不另行通知。 更新列表可在主页上获得:[www.auditdata.com](http://www.auditdata.com/).

### B.1.2 Primus HIT - 助听器检测单元

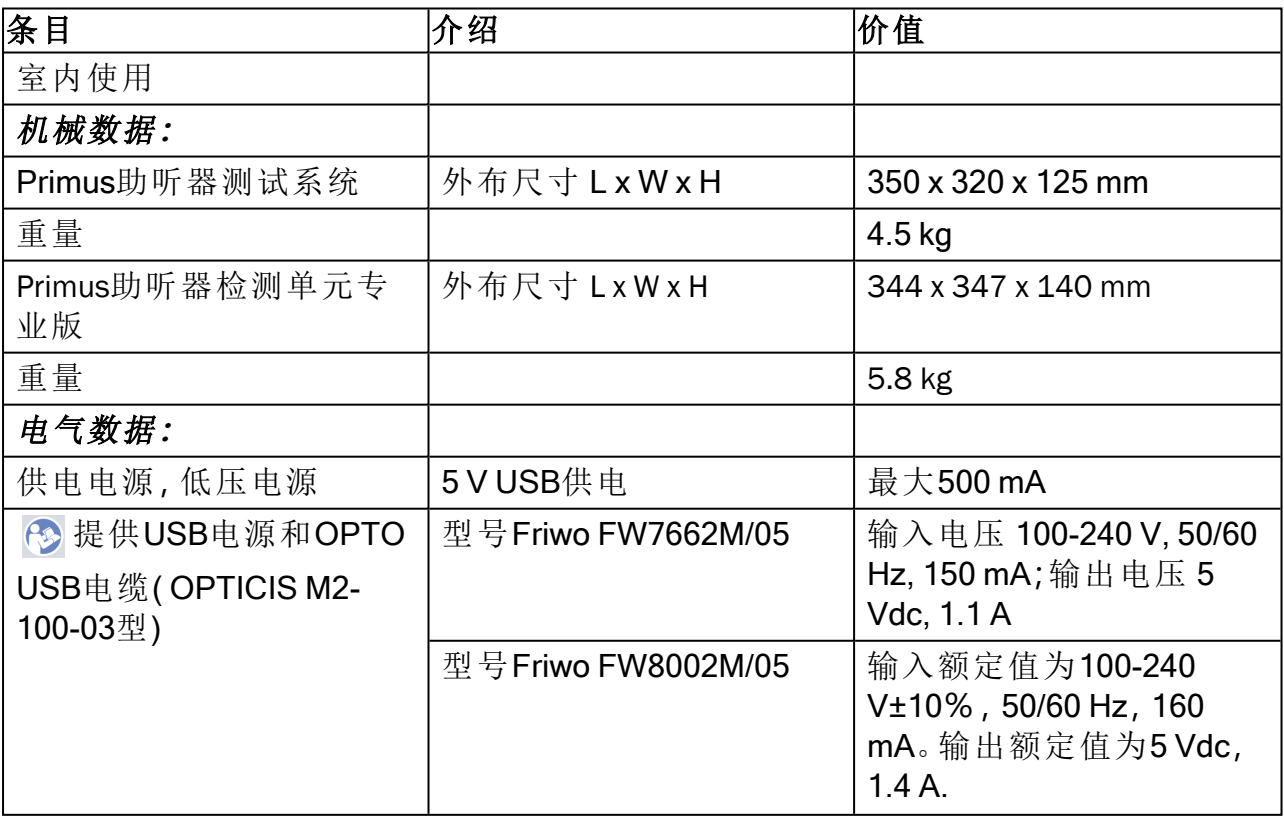

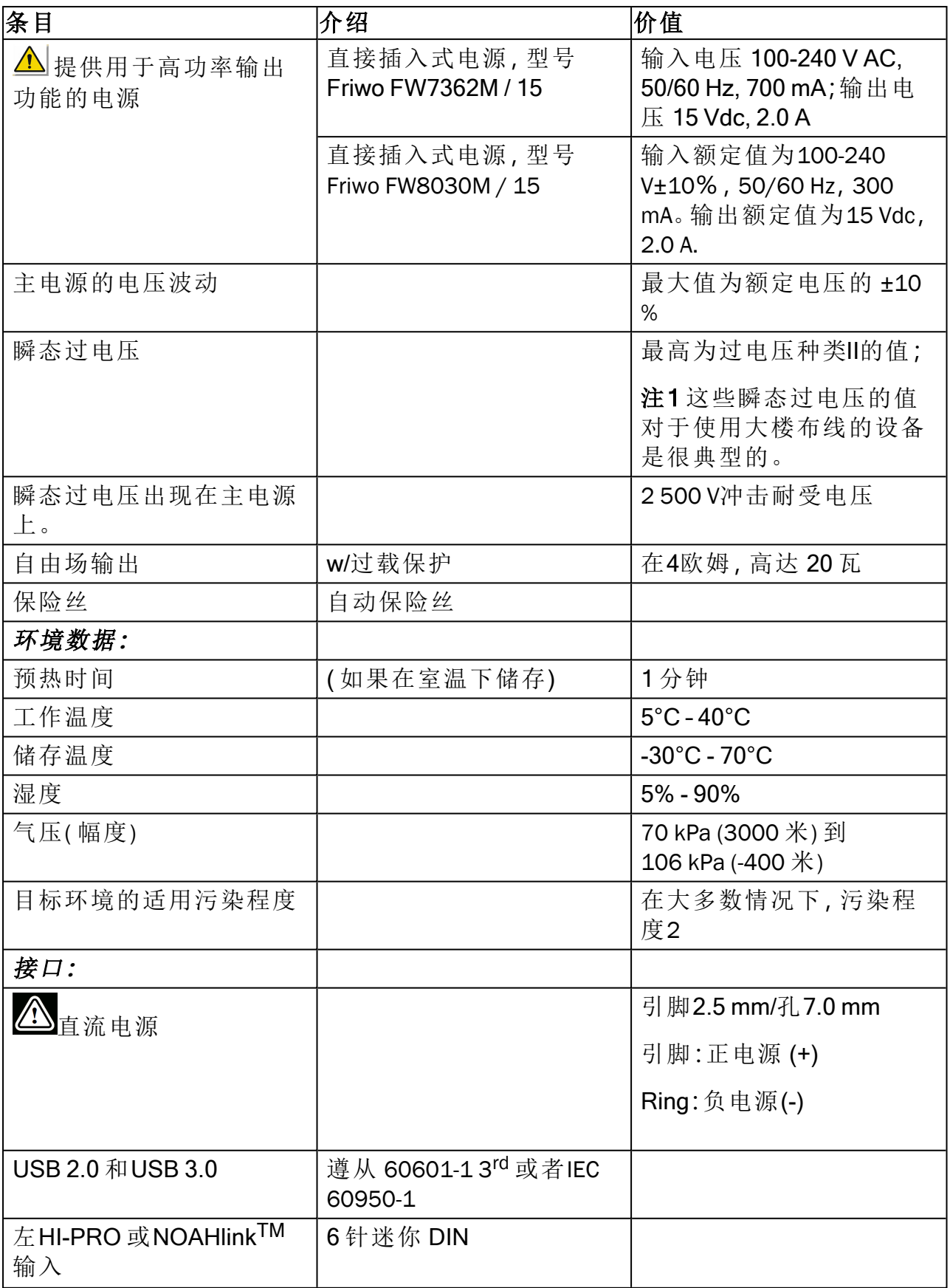

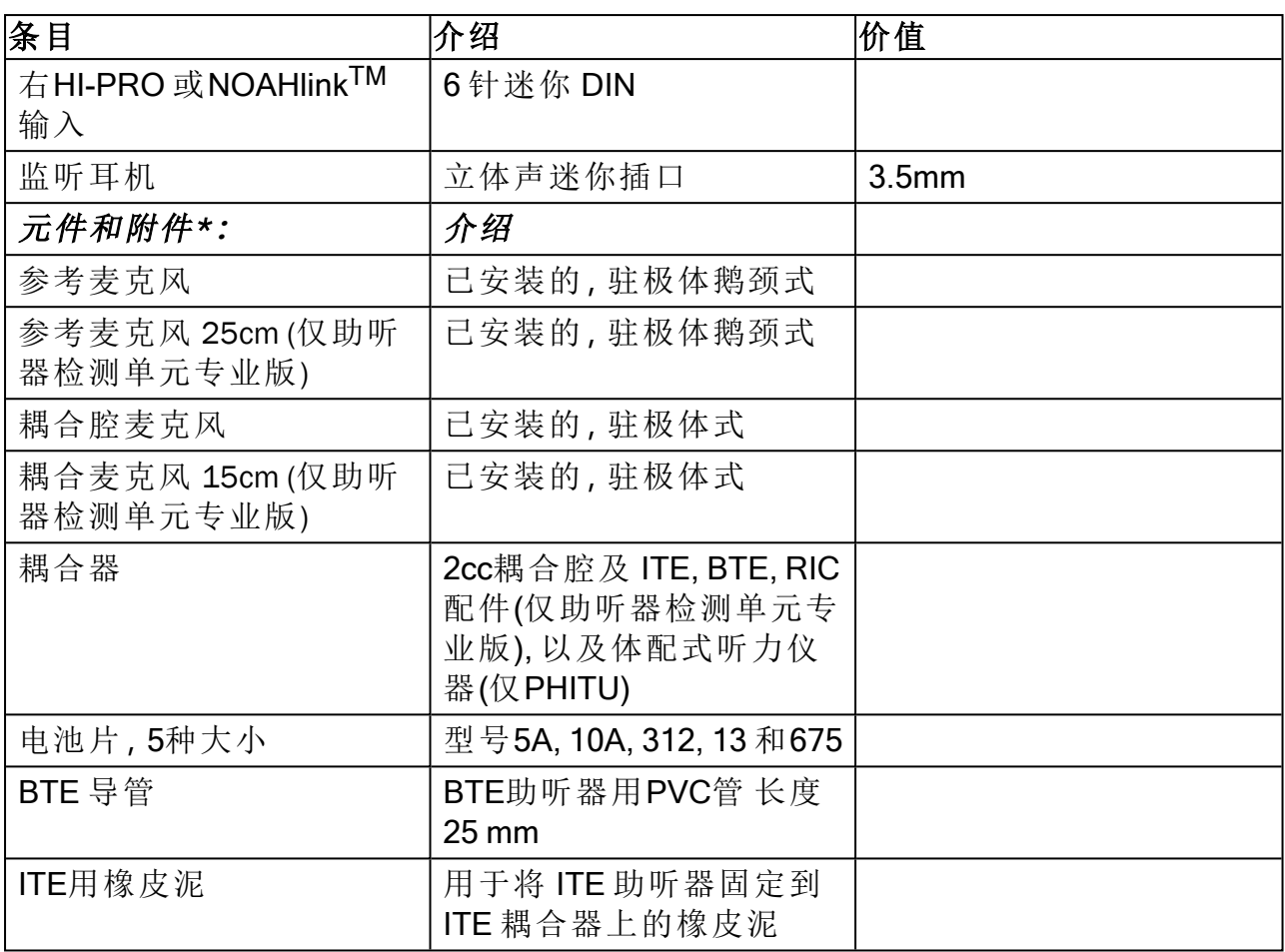

<span id="page-58-0"></span>\*)注**:**元件和附件清单若有更改,恕不另行通知。 更新列表可在主页上获得:[www.auditdata.com](http://www.auditdata.com/).

# B.2 技术数据

### B.2.1 Primus AUD 系统

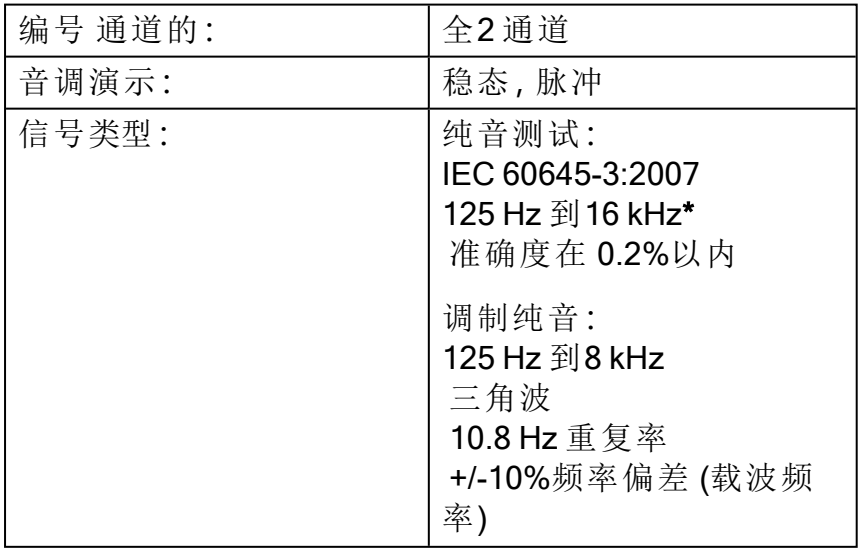

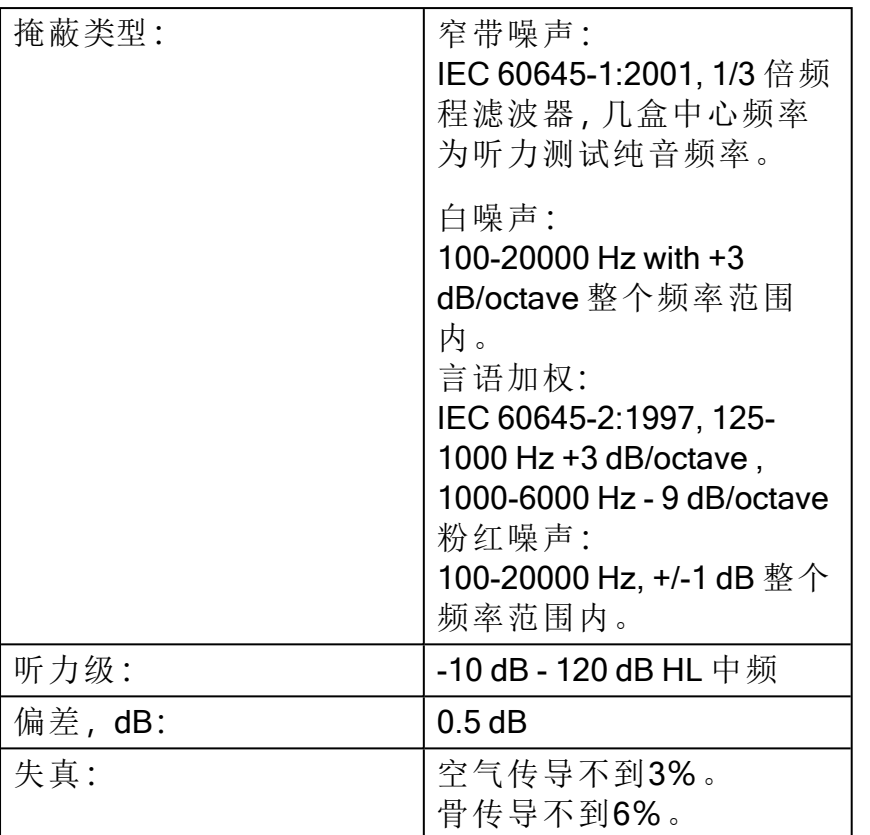

\* Primus Ice仅支持 125 Hz - 8 kHz 。

### B.2.2 Primus 真耳测试系统

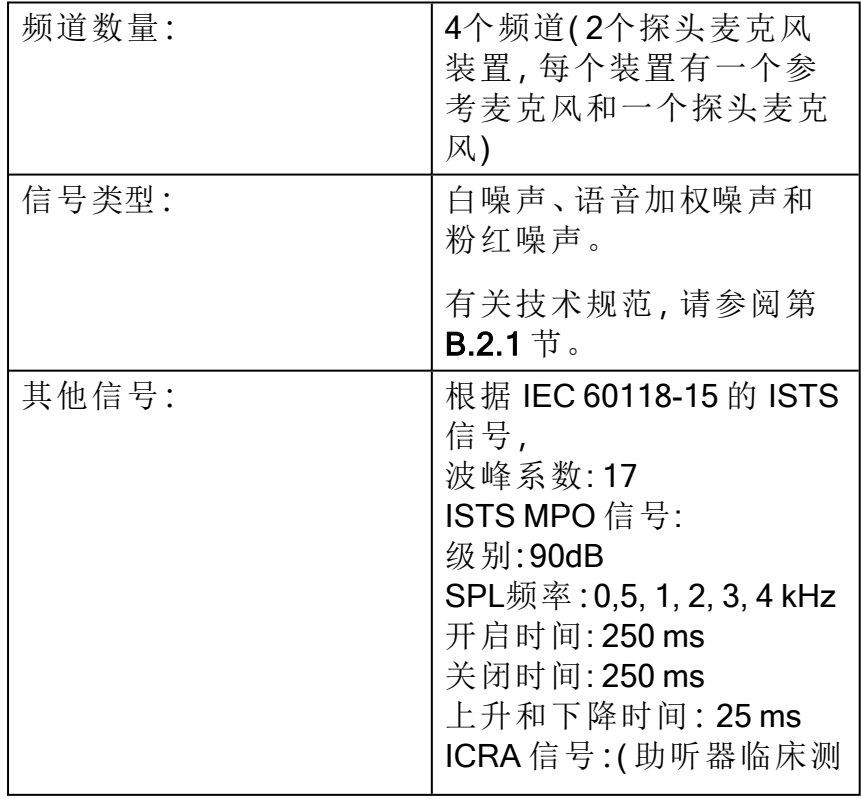

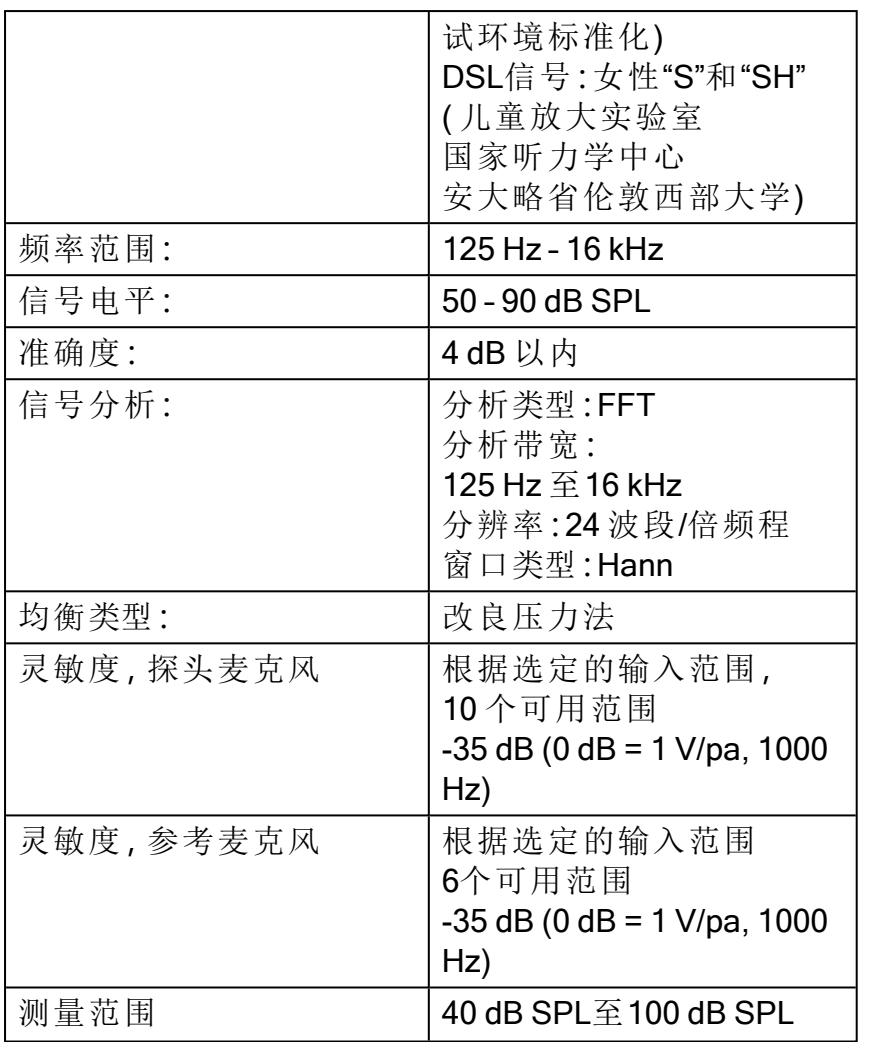

### B.2.3 Primus 助听器检测系统

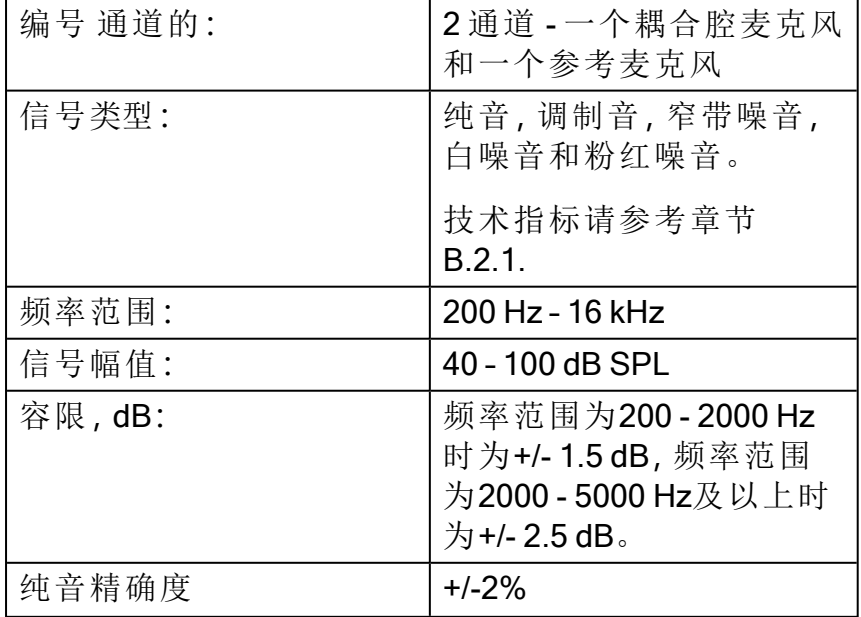

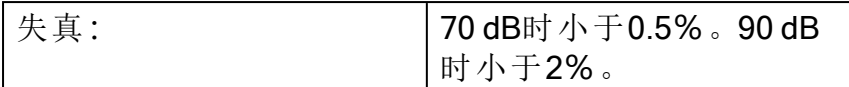

# B.2.4 Primus 插入耳机/插入耳机线

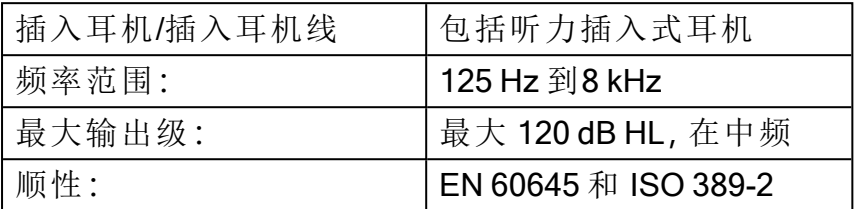

### B.2.5 Primus 真耳探管/真耳探管线

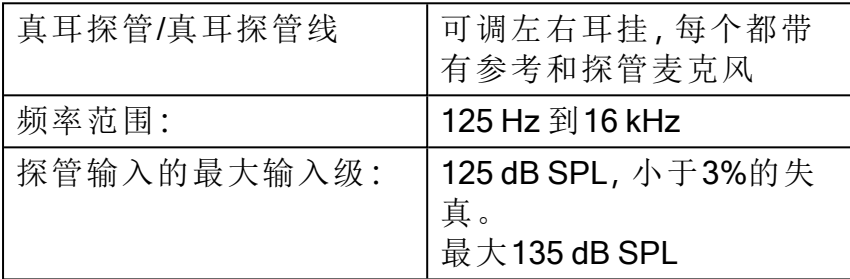

# <span id="page-61-0"></span>B.3 电磁兼容一致性要求

### B.3.1 电磁兼容分类、标准和试验方法

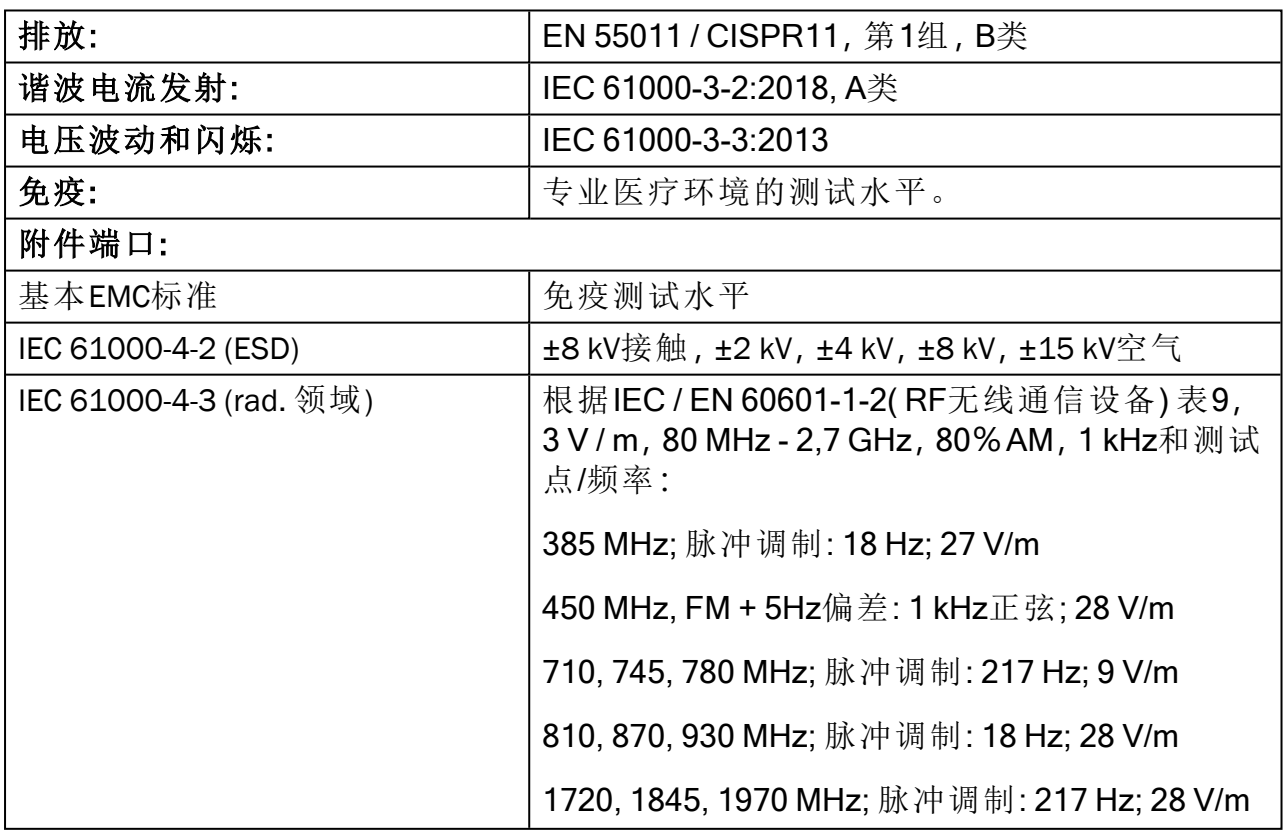

![](_page_62_Picture_482.jpeg)

# B.3.2 附件最大允许电缆长度

![](_page_62_Picture_483.jpeg)

![](_page_63_Picture_75.jpeg)

# <span id="page-64-0"></span>B.4 管脚分配表

# Primus验配单元

![](_page_64_Picture_331.jpeg)

![](_page_65_Picture_212.jpeg)

![](_page_65_Figure_3.jpeg)

# 使用说明

![](_page_66_Figure_2.jpeg)

![](_page_66_Figure_3.jpeg)

![](_page_67_Figure_2.jpeg)

\*<sup>1</sup> 此插件仅用于PFU。

\*<sup>2</sup> 此插件仅用于 PFU+。

\*<sup>3</sup> 此插件仅用于 Primus 专业版。

# <span id="page-68-1"></span><span id="page-68-0"></span>附录 C

# C.1 最低配置 (保证软件能安装)

### C.1.1 连接的操作电脑的规格

![](_page_68_Picture_267.jpeg)

\* 您的操作系统必须更新到最新。必须安装所有的Windows更新。

\*\* 如果使用了USB集线器来连接这两个单元,推荐使用带电源的USB集线器。